# **CÂU HỎI ÔN TẬP MÔN TIN 1.**

- 1. Khái niệm dữ liệu là?
	- a. Dữ liệu là đối tượng mang thông tin.
	- b. Dữ liệu là các tín hiệu vật lý và các số liệu.
	- c. Dữ liệu là các kí hiệu, các hình ảnh.

d. Dữ liệu là đối tượng mang thông tin, dữ liệu sau khi được xử lý sẽ cho ta thông tin.

- 2. Dữ liệu trong máy tính có thể là?
	- a. Là các số liệu hoặc tài liệu cho trước chưa được xử lý.
	- b. Là các tín hiệu vật lý như sóng điện từ, ánh sáng, âm thanh.
	- c. Là các hình ảnh.
	- d. Tất cả các đáp án đều đúng.
- 3. Hãy nêu khái niệm thông tin? Chon phương án đúng nhất.
	- a. Thông tin là một khái niệm mô tả những gì đem lại sự hiểu biết cho con người.

b. Thông tin là một khái niệm mô tả những gì đem lại sự hiểu biết và nhận thức cho con người. Thông tin có thể được tạo ra, truyền đi, lưu trữ và xử lý.

- c. Thông tin có thể được tạo ra, truyền đi, lưu trữ và xử lý.
- d. Thông tin mang những dữ liệu quan trọng mang lại hiểu biết cho con người.
- 4. Trong quy trình xử lý thông tin, bước đầu tiên là bước nào?
	- a. Vào thông tin.
	- b. Xử lý thông tin.
	- c. Xuất và lưu trữ thông tin.
	- d. Biểu diễn thông tin.
- 5. Trong quy trình xử lý thông tin, bước thứ hai là bước nào?
	- a. Vào thông tin.
	- b. Xử lý thông tin.
	- c. Xuất và lưu trữ thông tin.
- d. Biểu diễn thông tin.
- 6. Trong quy trình xử lý thông tin, bước Xử lý thông tin, là bước thứ mấy?
	- a. Bước 2.
	- b. Bước 1.
	- c. Bước 3.
	- d. Xử lý thông tin không nằm trong quy trình xử lý thông tin.
- 7. Hệ nhị phân chỉ sử dụng những chữ số nào để biểu diễn dữ liệu?
	- a. 0, 1, 2, …, 9
	- b. 0, 1, 2, ..., 7
	- c. 0, 1, 2, ..., 9, A, B, C, D, E, F
	- d. 0, 1
- 8. Hãy cho biết hệ nào chỉ sử dụng số 0 và 1 để biểu diễn dữ liệu?
	- a. Hệ bát phân (Oct).
	- b. Hệ thập lục phân (Hex).
	- c. Hệ nhị phân (Bin).
	- d. Hệ thập phân (Dec).
- 9. Hex (Hexadicimal Number System) là hệ đếm nào trong các hệ sau:
	- a. Hệ nhị phân
	- b. Hệ bát phân
	- c. Hệ thập phân
	- d. Hệ thập lục phân
- 10. Hãy cho biết hệ nào chỉ sử dụng số 0 và 1 để biểu diễn dữ liệu?
	- a. Hệ bát phân (Oct).
	- b. Hệ thập lục phân (Hex).
	- c. Không có đáp án đúng.
	- d. Hệ thập phân (Dec).
- 11. Bin (Binary Number System) là hệ đếm nào trong các hệ sau:
- a. Hệ nhị phân.
- b. Hệ bát phân.
- c. Hệ thập phân.
- d. Hệ thập lục phân.
- 12. Hãy chọn phát biểu đúng nhất trong các phát biểu sau?
	- a. Hệ nhị phân chỉ sử dụng các số 0, 1, 2 để biểu diễn dữ liệu.
	- b. Hệ thập phân sử dụng các số từ 1, 2, ... 10 để biểu diễn dữ liệu.
	- c. Hệ nhị phân chỉ sử dụng các số 0,1 để biểu diễn dữ liệu.
	- d. Hệ thập phân sử dụng các số từ 1, 2, ... 9 để biểu diễn dữ liệu.
- 13. Muốn chuyển đổi 1 số từ hệ 10 sang hệ 2, phát biểu nào sau đây là đúng?

a. Lấy số nguyên thập phân chia cho 2 đến khi thương số bằng 0. Kết quả số chuyển đổi nhị phân là các số dư trong phép chia viết theo thứ tự từ dưới lên.

b. Lấy số nguyên thập phân chia cho 10 đến khi thương số bằng 0. Kết quả số chuyển đổi nhị phân là các số dư trong phép chia viết theo thứ tự từ dưới lên.

c. Lấy số nguyên thập phân chia cho 2 đến khi thương số bằng 0. Kết quả số chuyển đổi nhị phân là các số dư trong phép chia viết theo thứ tự từ trên xuống.

d. Lấy số nguyên thập phân chia cho 10 đến khi thương số bằng 0. Kết quả số chuyển đổi nhị phân là các số dư trong phép chia viết theo thứ tự từ trên xuống.

- 14. Trong các đẳng thức sau, đẳng thức nào đúng?
	- a.  $2MB = 1024$  Byte.
	- b. 1 Bit = 10 Byte.
	- c.  $2GB = 2048 \text{ MB}.$
	- d.  $1GB = 1000 MB$ .

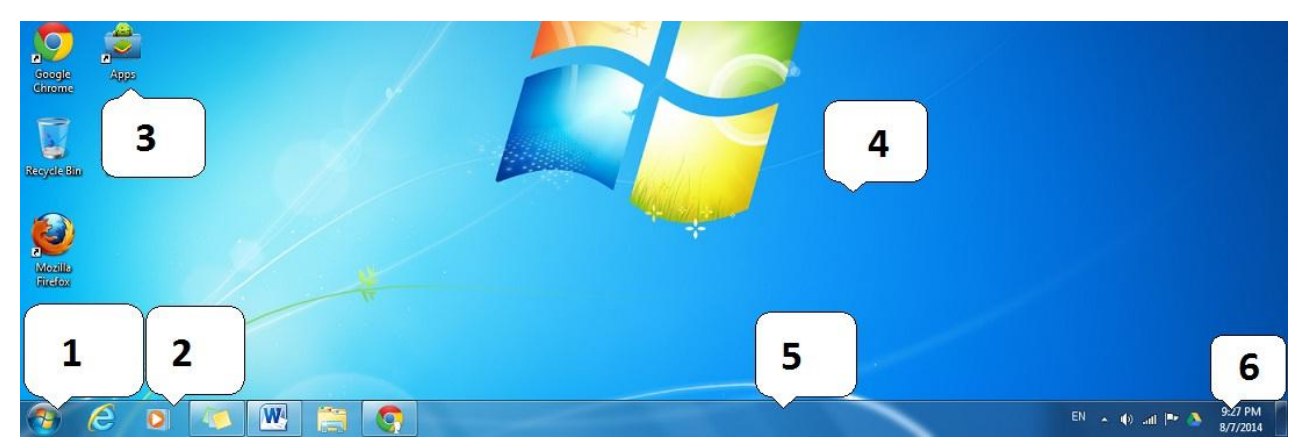

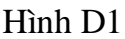

15. Hãy cho biết đối tượng số 3 trong hình là gì? Hình D1

- a. Shortcut (Biểu tượng lối tắt).
- b. Menu Start (Nút khởi động).
- c. Desktop (Màn hình nền).
- d. Quicklaunch (Thanh thao tác nhanh).

16. Để truy lục và khởi động các chương trình ứng dụng ta sử dụng đối tượng nào? Hình D1

- a. 2.
- b. 3.
- c. 1.
- d. 4.

17. Muốn hiển thị tập tin và thư mục dưới dạng danh sách, kích chuột phải vào vùng trống, sau đó ta chọn?

- a. Menu View/ chọn List
- b. Menu View/ chon Contents
- c. Menu View/ chọn Details
- d. Menu View/ chọn Tiles

18. Trong khi soạn thảo, yêu cầu gõ văn bản với font chữ ".VnArabia", ta sử dụng bảng mã nào để không bị lỗi font?

a. Bảng mã Unicode

- b. Bảng mã VNI.
- c. Bảng mã TCVN3.
- d. Không có đáp án đúng.

19. Trong khi soạn thảo, yêu cầu gõ văn bản với font chữ "Arial", ta sử dụng bảng mã nào để không bị lỗi font?

- a. Bảng mã Unicode.
- b. Bảng mã VNI.
- c. Bảng mã TCVN3.
- d. Không có đáp án đúng.

20. Trong khi soạn thảo, đang sử dụng bảng mã Unicode, font chữ nào sau đây không phù hợp?

- a. Tahoma
- b. Arial
- c. VNI Times
- d. Times New Roman

21. Hãy nêu cách có thể khởi động Microsoft Office Word?

- a. Start $\langle$  Run $\rangle$  gõ Winword.exe $\langle$  chon Ok.
- b. Start\ All Program\ Microsoft Office\ Microsoft Word.
- c. Kích đúp chuột vào biểu tượng shortcut Microsoft Office Word trên Desktop.
- d. Cả ba cách đều đúng.
- 22. Thao tác vào Tab File\ Close có chức năng gì? Chọn câu trả lời đúng nhất.
	- a. Chỉ đóng văn bản đang làm việc trên màn hình.
	- b. Đóng toàn bộ văn bản đang mở và chương trình Word.
	- c. Cả hai đáp án đều đúng.
	- d. Có chức năng khác.
- 23. Muốn đóng toàn bộ văn bản đang mở và chương trình Word, ta thao tác?
- a. Tab File\ Close.
- b. Tab File\ Exit.
- c. Gõ tổ hợp phím Ctrl + W.
- d. Không có đáp án đúng.
- 24. Tổ hợp phím Ctrl + N trong môi trường Word có chức năng gì?
	- a. Lưu văn bản đang làm việc.
	- b. Tạo một tệp văn bản mới.
	- c. In văn bản đang mở.
	- d. Không có đáp án đúng.
- 25. Nêu thao tác mở một văn bản đã có sẵn trong máy, hãy chọn đáp án đúng?
	- a. Gõ tổ hợp phím Alt + O.
	- b. Gõ tổ hợp phím Shift + O.
	- c. Tab File\ chọn Open.
	- d. Tab Home\ chọn Open.

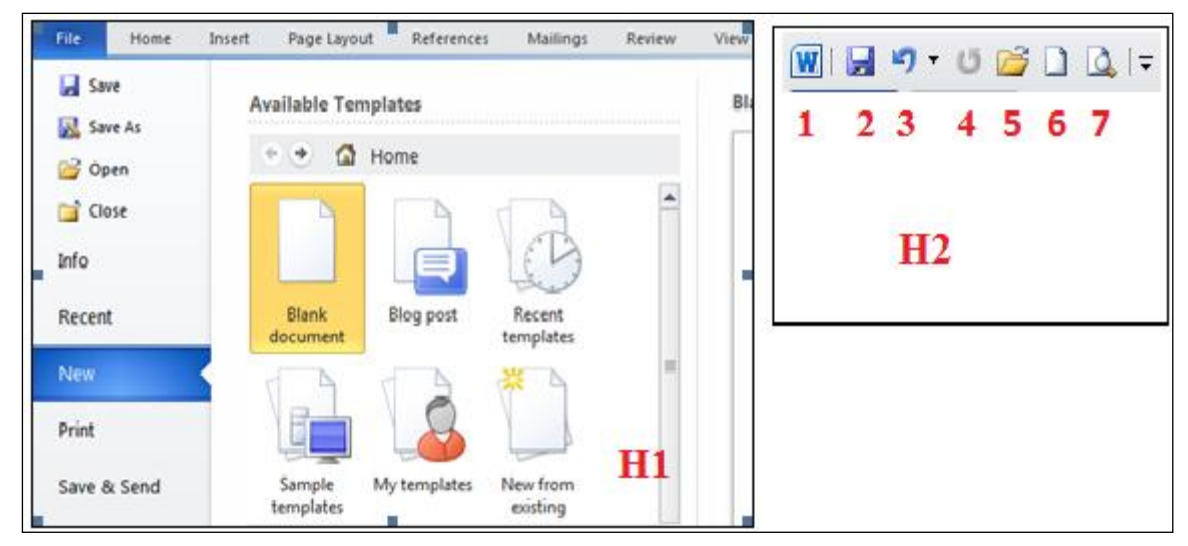

Hình G2

- 26. Để tạo tệp văn bản mới, hãy chọn đáp án đúng? Hình G2
	- a. Tại H2 chon công cu số 6.
	- b. Tại H1 chọn Tạb File\ New.
	- c. Gõ tổ hợp phím Ctrl + N.
	- d. Tất cả đều đúng.
- 27. Tại hình H2, cho biết chức năng của công cụ số 7? Hình G2
	- a. In văn bản đang mở.
	- b. Phóng to văn bản đang làm việc.
	- c. Xem văn bản trước khi in.
	- d. Tạo mới một tệp văn bản.

28. Các bước tạo một bản fax sử dụng mẫu có sẵn? Hình G2

a. Bước 1: Tại H1 chọn New. Bước 2: Chon Sample templates. Bước 3: Chon mẫu Fax.

b. Bước 1: Gõ tổ hợp phím Ctrl + N. Bước 2: Chọn Sample templates. Bước 3: Chọn mẫu Fax.

c. Bước 1: Tại H2 chọn công cụ 6. Bước 2: Chọn Sample templates. Bước 3: Chọn mẫu Fax.

d. Tất cả đều đúng.

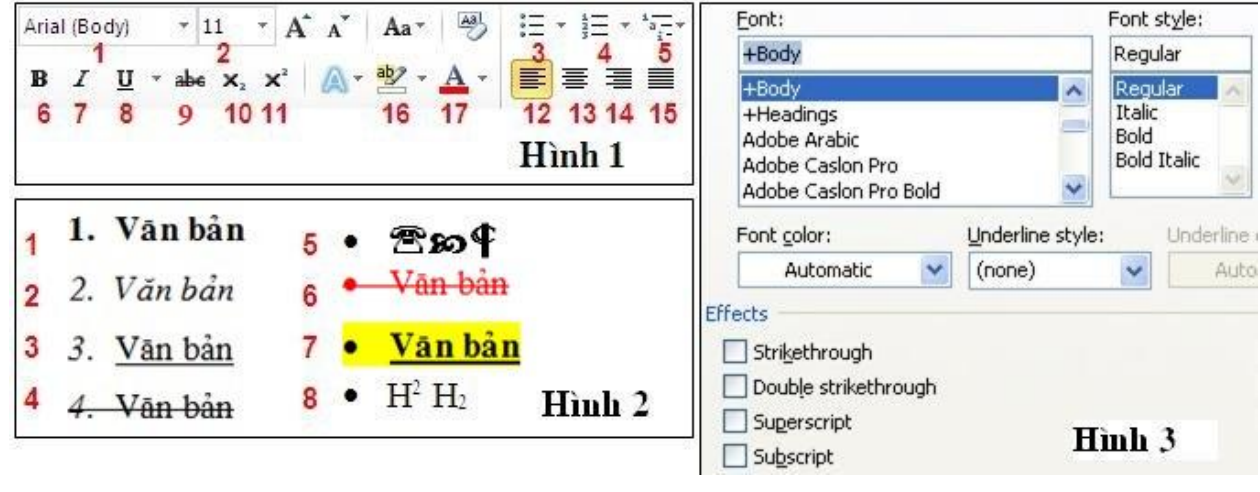

#### Hình H1

29. Trong khi soạn thảo văn bản, để căn văn bản thẳng hàng về bên trái, ta thực hiện? Hình H1

- a. Hình 1 chọn công cụ số 13 hoặc ấn Ctrl + R.
- b. Hình 1 chon công cu số 12 hoặc ấn Ctrl + L.
- c. Hình 1 chon công cu số 12 hoặc ấn Ctrl + R.
- d. Hình 1 chon công cu số 13 hoặc ấn Ctrl + L.
- 30. Chọn đoạn văn bản, sau đó ấn tổ hợp phím Ctrl + J, điều gì sẽ xảy ra?
	- a. Văn bản sẽ được căn thẳng đều hai bên.
	- b. Văn bản sẽ được căn thẳng hàng về bên trái.
	- c. Văn bản sẽ được căn thẳng hàng về bên phải.
	- d. Văn bản sẽ được căn thẳng hàng ở giữa.
- 31. Tại hình 2, muốn chèn các biểu tượng ở tại mục 5, ta thao tác thế nào? Hình H1
	- a. Tab View\ nhóm Symbols\Symbol.
	- b. Tab Insert\ nhóm Symbols\Symbol.
	- c. Tab Insert\ nhóm Symbols\Equation.
	- d. Tab View\ nhóm Symbols\Equation.

32. Nêu chức năng của thao tác sau: Tại Tab Page Tab Layout\ trong nhóm Page Background chọn Page Borders\ chọn đường viền?

- a. Đổ bóng cho văn bản.
- b. Tạo đường viền cho đoạn văn bản.
- c. Tạo đường viền cho trang văn bản.
- d. Không có đáp án đúng.

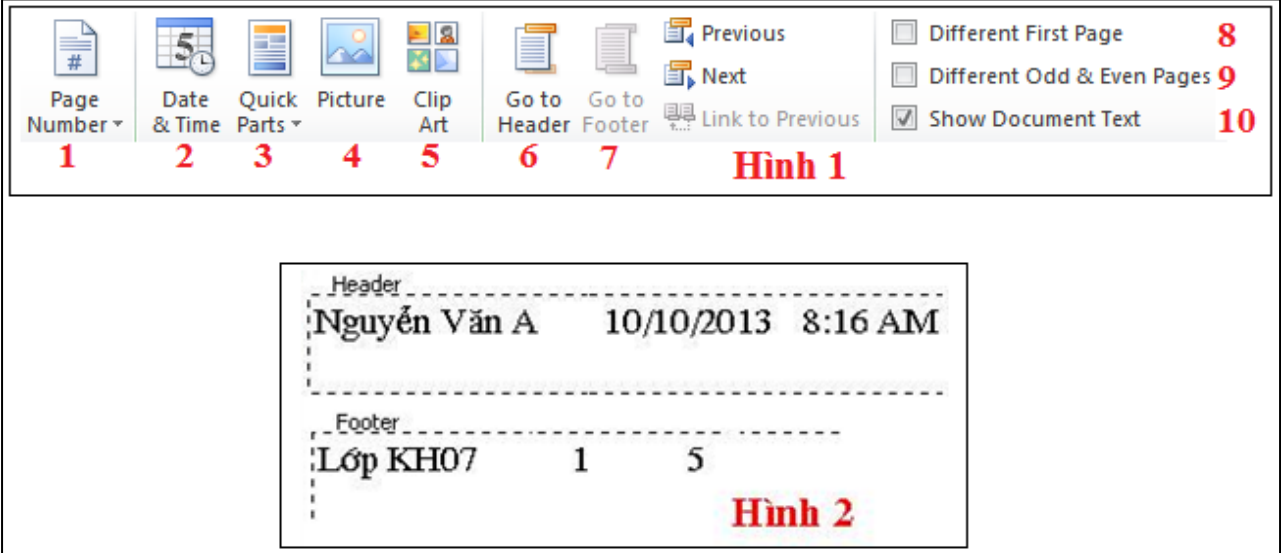

Hình I3

33. Giả sử văn bản có 5 trang, muốn chèn Footer hiển thị số thứ tự cho từng trang, hình 1 ta chon? Hình I3

- a. Công cụ số 1
- b. Công cụ số 2
- c. Công cụ số 3
- d. Công cụ số 7

34. Chuyển qua lại giữa Header và Footer ta chon công cu nào? Hình I3

- a. Công cụ 5, 6.
- b. Công cụ 3, 4.
- c. Công cụ 1, 2.
- d. Công cụ 6, 7.

35. Khi soạn thảo dữ liệu trong bảng, cách nào trong các cách sau dồn văn bản trong một ô lên phía trên bên trái?

> a. Tab Table Tool chon Tab Layout\ Chon Align Top Left trong nhóm Alignment

> b. Tab Table Tool chọn Tab Layout\ Chọn Align Center Left trong nhóm Alignment

> c. Tab Table Tool chọn Tab Layout\ Chọn Align Bottom Left trong nhóm Alignment

> d. Tab Table Tool chọn Tab Layout\ Chọn Align Top Right trong nhóm Alignment

- 36. Để thực hiện việc sắp xếp dữ liệu trong bảng ta chọn mục nào?
	- a. Tại Tab Table Tool\ chọn Tab Layout\ nhóm Data\Formula.
	- b. Tại Tab Table Tool\ chọn Tab Design\ nhóm Data\Formula.
	- c. Tại Tab Table Tool\ chọn Tab Layout\ nhóm Data\Sort.
	- d. Tại Tab Table Tool\ chọn Tab Design\ nhóm Data\Sort.

37. Khi soạn thảo dữ liệu trong bảng, để thực hiện việc tính toán giá trị trong ô ta chọn?

- a. Tab Table Tool chon Tab Layout\ Chon Formula trong nhóm Data
- b. Tab Table Tool chọn Tab Design\ Chọn Formula trong nhóm Data
- c. Tab Table Tool chon Tab Design\ Chon Formula trong nhóm Alignment
- d. Tab Table Tool chọn Tab Layout\ Chọn Formula trong nhóm Alignment
- 38. Để xóa dòng trong bảng bạn làm như thế nào? Chon dòng sau đó ta chon? a. Tab Table Tool chon Tab Layout\ Chon Delete trong nhóm Rows and columns\ Delete row

b. Tab Table Tool chon Tab Layout\ Chon Delete trong nhóm Rows and columns\ Delete column

c. Tab Table Tool chọn Tab Layout\ Chọn Delete trong nhóm Rows and columns\ Delete cells

d. Tab Table Tool chọn Tab Layout\ Chọn Delete trong nhóm Rows and columns\ Delete table

39. Để xóa côt tại vi trí con trỏ chuột bạn làm như thế nào? Chon côt sau đó ta chon?

a. Tab Table Tool chon Tab Layout\ Chon Delete trong nhóm Rows and columns\ Delete row

b. Tab Table Tool chọn Tab Layout\ Chọn Delete trong nhóm Rows and columns\ Delete column

c. Tab Table Tool chọn Tab Layout\ Chọn Delete trong nhóm Rows and columns\ Delete cells

d. Tab Table Tool chon Tab Layout\ Chon Delete trong nhóm Rows and columns\ Delete table

- 40. Muốn thay đổi độ rộng lề ta làm như thế nào?
	- a. Chọn Tab Page Layout\ chọn Margins trong nhóm Page Setup.
	- b. Chọn Tab Page Layout\ chọn Orientation trong nhóm Page Setup.
	- c. Chon Tab Page Layout\ chon Size trong nhóm Page Setup.
	- d. Không có đáp án đúng.

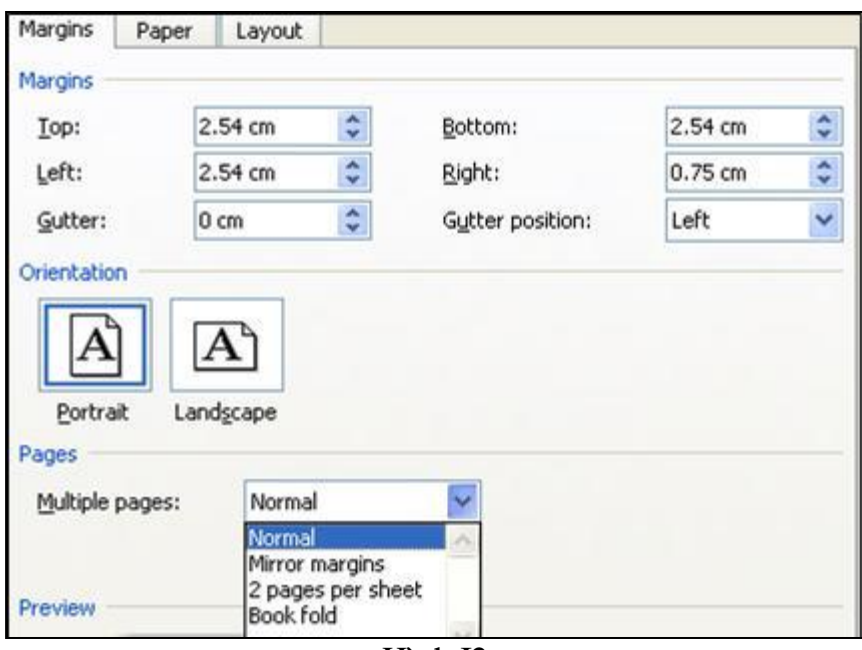

#### Hình I2

41. Tại hình H1, giả sử ta muốn đặt lề trên cho văn bản là 3cm và lề trái là 2,5cm ta làm như thế nào? Hình I2

- a. Tại mục Margins chọn Top là 3cm và Left là 2,5cm
- b. Tại mục Margins chọn Bottom là 3cm và Left là 2,5cm
- c. Tại mục Margins chọn Right là 3cm và Left là 2,5cm
- d. Tại mục Margins chọn Gutter là 3cm và Right là 2,5cm
- 42. Tại hình H1, nếu mục Orientation chọn Landscape, khi in sẽ cho ta kết quả ? Hình  $I2$ 
	- a. In theo hướng giấy ngang.
	- b. In theo hướng giấy dọc.
	- c. In văn bản với khổ giấy tự chọn.
	- d. Không có đáp án đúng.
	- 43. Muốn in văn bản theo hướng giấy dọc, ta thực hiện? Hình I2.
		- a. Tại hình H1 mục Orientation chọn Lanscape.
		- b. Tại hình H1 mục Multiple pages chọn hướng giấy.
		- c. Tại hình H1 mục Orientation chọn Portrait.
		- d. Không có đáp án đúng.

Chỉ số đầu:150 Chỉ số sau: 200 Tiền điện: 50 \* 1000 = 50000 VND

# Hình A1

44. Trong quy trình xử lý thông tin, bước thực hiện 50 \* 1000 là? Hình A1

- a. Bước vào thông tin.
- b. Bước xử lý thông tin.
- c. Lưu trữ.
- d. Ra thông tin.

45. Trong hình trên "150, 200" được biểu diễn trong máy tính thuộc loại thông tin - dữ liệu nào? Hình A1

- a. Thông tin văn bản.
- b. Thông tin số liệu.
- c. Thông tin âm thanh.
- d. Thông tin hình ảnh.
- 46. Hai đối tượng 50 và 50000 trong hình trên là gì? Hình A1
	- a. Dữ liệu.
	- b. Đối tượng mang thông tin.
	- c. Thông tin.
	- d. Không có đáp án đúng.
- 47. Chuyển đổi 18 (10) = ? (2)
	- a. 11010
	- b. 10010
	- c. 10011
	- d. 10000
- 48. Số 10010 hệ 2 là số bao nhiêu trong hệ 10?
	- a. 17
	- b. 18
	- c. 19
	- d. 20
- 49. Số 33 hệ 10 là dãy số nào trong hệ 2?
	- a. 110011
	- b. 100110
	- c. 100001
	- d. 100011

50. Biểu thức 110011 Or 10111 cho kết quả?

- a. 110111
- b. 011101
- c. 111101
- d. 100111

51. Biểu thức 11001 AND 10111 cho kết quả?

- a. 01110
- b. 11110
- c. 10011
- d. 10001
- 52. Tốc độ của máy tính phụ thuộc vào các yếu tố nào sau đây?
	- a. Tốc độ của bộ vi xử lý. Tốc độ, dung lượng và không gian trống của ổ cứng.
	- b. Dung lượng bộ nhớ truy cập ngẫu nhiên RAM.

c. Hệ điều hành và quá trình tiến hành gom các tệp tin đã bị phân mảnh theo định kỳ.

d. Tất cả các yếu tố trên đều đúng.

53. Bộ vi xử lý trung tâm CPU (Central Processing Unit) bao gồm các thành phần chính nào sau đây?

a. Khối tính toán (ALU), khối điều khiển (CU), thanh ghi (Register).

b. Bộ nhớ truy cập ngẫu nhiên (RAM).

c. Bộ nhớ chỉ đọc (ROM).

d. Khối tính toán (ALU), khối điều khiển (CU), bộ nhớ (RAM) và bộ nhớ (ROM).

54. Thiết bị nào thực hiện thao tác vào dữ liệu, trong các thiết bị sau: Màn hình, máy in, máy vẽ, bàn phím, ổ đĩa cứng, ổ đĩa mềm, chuột, loa, máy quét?

- a. Máy in, màn hình, máy quét, chuột.
- b. Máy vẽ, ổ đĩa cứng, ổ đĩa mềm, bàn phím.
- c. Bàn phím, chuột, máy quét.
- d. Máy quét, Loa, chuột, màn hình.

55. Các thiết bị: màn hình, loa, máy in, thuộc khối chức năng nào?

- a. Thiết bị vào.
- b. Thiết bị ra.
- c. Khối xử lý.
- d. Các thiết bị lưu trữ.

56. Hãy chọn nhóm trong đó có thiết bị không cùng chức năng với những thiết bị còn lại?

- a. Màn hình, máy in, máy chiếu, loa.
- b. Bàn phím, chuột, máy quét.
- c. Màn hình, máy in, loa, bàn phím.
- d. USB, ổ đĩa cứng (HDD), ổ đĩa mềm (FDD).
- 57. Hãy nêu cách đặt tên tệp? Chọn đáp án chính xác nhất.

a. Tên tệp dài tối đa là 256 ký tự, không có các ký tự đặc biệt như: (:), (\), (/),(?), (\*), ("),(<), (>).

b. Tên tệp dài tối đa là 255 ký tự, có thể có các ký tự đặc biệt như: (:), (\),  $(1), (2), (4), (4), (5), (6), (6).$ 

c. Tên tệp dài tối đa là 256 ký tự, có thể có các ký tự đặc biệt như: (:), (\),  $(2, 2)$ ,  $(*)$ ,  $(*)$ ,  $(*)$ ,  $(*)$ ,  $(*)$ . Ngoài ra có thêm phần mở rộng, ngăn cách với tên bằng dấu (.).

d. Tên tệp dài tối đa là 255 ký tự, không có các ký tự đặc biệt như: (:), (\),  $(1,1)$ ,  $(2,1)$ ,  $(3,1)$ ,  $(4,1)$ ,  $(5,1)$ ,  $(6,1)$ ,  $(7,1)$ ,  $(8,1)$ ,  $(9,1)$ ,  $(1,1)$ ,  $(2,1)$ ,  $(3,1)$ ,  $(4,1)$ ,  $(5,1)$ ,  $(6,1)$ ,  $(7,1)$ ,  $(8,1)$ ,  $(9,1)$ ,  $(1,1)$ ,  $(1,1)$ ,  $(1,1)$ ,  $(1,1)$ ,  $(1,1)$ ,  $(1,1)$ ,  $(1,1$ dấu (.).

- 58. Trong các tên tệp sau đây, khi sử dụng tên tệp nào máy sẽ báo lỗi?
	- a. Hoc\_phan\_tin1?.docx
	- b. Hoc phan tin 1.docx
	- c. Hoc,phan,tin,1.docx
	- d. Hoc phan tin 1.docx
- 59. Trong các tên tệp tin sau đây, tên tệp tin nào là đúng quy định?
	- a. Hoc\_phan\_tin:1.docx
	- b. Hoc?phan?tin?1
	- c. Hoc\_phan\_tin\_1:
	- d. Hoc phan tin 1.docx

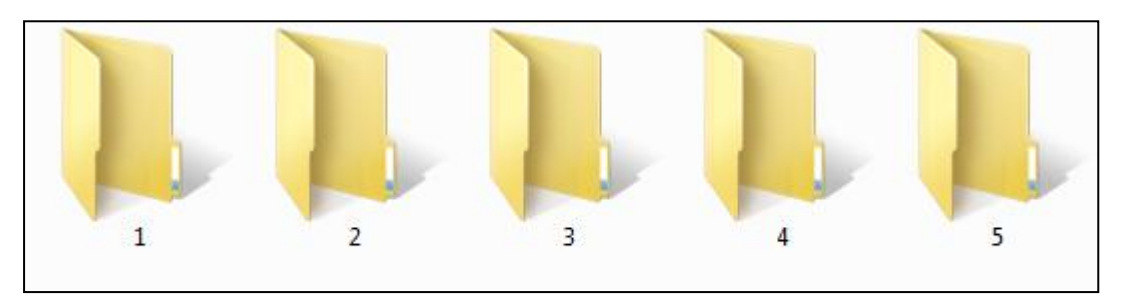

Hình D2

60. Để chọn toàn bộ các thư mục từ thư mục 1 tới thư mục 5, ta thao tác thế nào? Hình D<sub>2</sub>

- a. Kéo chuột để bôi đen toàn bộ 5 thư mục.
- b. Chon thư mục 1, giữ phím Shift, sau đó kích chuột chon thư mục 5.
- c. Gõ tổ hợp phím Ctrl + A.
- d. Tất cả các đáp án đều đúng.
- 61. Muốn chọn thư mục 2 và thư mục 4, ta thao tác như thế nào? Hình D2
	- a. Chon thư mục 2, giữ phím Shift, sau đó kích chuột chon thư mục 4.
	- b. Chon thư mục 2, giữ phím Ctrl, sau đó kích chuột chon thư mục 4.
	- c. Chon thư mục 2, giữ phím Alt, sau đó kích chuột chon thư mục 4.
	- d. Không có đáp án đúng.
- 62. Để đổi tên thư mục ta thao tác thế nào?
	- a. Chọn thư mục. Tab Edit\ Rename.
	- b. Chon thư mục, ấn phím F2 và gõ tên mới.
	- c. Không có đáp án đúng.
	- d. Cả hai đáp án đều đúng.
- 63. Muốn xoá hẳn thư mục ra khỏi máy, ta thao tác thế nào?
	- a. Chọn thư mục $\frac{1}{90}$  tổ hợp phím Shift + Delete.
	- b. Chon thư mục\ chuột phải chọn Delete.
	- c. Chọn thư mục\ Tab File\ Delete.
	- d. Không có đáp án đúng.
- 64. Để sắp xếp các cửa sổ theo chiều dọc ta chọn thao tác?
	- a. Kích chuột phải vào thanh Taskbar \ Cascade Windows.
	- b. Kích chuột phải vào thanh Taskbar \ Show windows stacked.
	- c. Kích chuột phải vào thanh Taskbar \ Show windows side by side
	- d. Không có đáp án đúng.

65. Để di chuyển con trỏ chuột trong khi soạn thảo, tổ hợp phím Ctrl  $+$  <- (mũi tên sang trái), có chức năng gì?

- a. Sang phải một ký tự
- b. Sang trái một ký tự
- c. Sang phải một từ
- d. Sang trái một từ

66. Muốn đưa con trỏ chuột sang trái một từ trong khi soạn thảo, ta sử dụng phím nào?

- a. Ctrl +  $\rightarrow$  (mũi tên sang phải)
- b. (mũi tên sang phải)
- c. <- (mũi tên sang trái)
- d. Ctrl +  $\langle$  (mũi tên sang trái)

67. Muốn đưa dấu chèn sang trang văn bản tiếp theo, trong khi soạn thảo ta gõ tổ hợp phím nào?

- a.  $Ctrl + Page Up$
- b. Shift + Page Down
- c. Page Up
- d.  $Ctrl + Page Down$
- 68. Cho biết chức năng của tổ hợp phím Ctrl + Home trong môi trường Word?
	- a. Dời dấu chèn về đầu tư liệu.
	- b. Dời dấu chèn về cuối tư liệu.
	- c. Chọn văn bản từ vị trí dấu chèn về đầu tư liệu.
	- d. Chọn văn bản từ vị trí dấu chèn về cuối tư liệu.
- 69. Trong khi soạn thảo, muốn chọn văn bản từ vị trí dấu chèn về cuối tư liệu?
	- a.  $Ctrl + Home.$
	- b.  $Ctrl + End.$
	- c.  $Ctrl + Shift + Home$ .
	- d.  $Ctrl + Shift + End.$
- 70. Trong khi soạn thảo văn bản, ấn phím Delete sẽ xóa?
	- a. Một ký tự phía bên phải dấu chèn.
	- b. Một ký tự phía bên trái dấu chèn.
	- c. Một từ nằm bên phải dấu chèn.
	- d. Một từ nằm bên trái dấu chèn.
- 71. Tổ hợp phím Ctrl + Enter trong môi trường Word có chức năng gì?
- a. Ngắt đoạn văn bản.
- b. Ngắt dòng văn bản.
- c. Ngắt trang văn bản.
- d. Không có đáp án đúng.
- 72. Trong khi soạn thảo văn bản, nếu ta ấn phím Enter, điều gì sẽ xảy ra?
	- a. Ngắt dòng văn bản đang gõ.
	- b. Ngắt trang văn bản.
	- c. Ngắt câu văn bản.
	- d. Không có đáp án đúng.
- 73. Muốn hiển thị văn bản từ bộ nhớ đệm, ta thao tác thế nào, chọn đáp án đúng?
	- a. Đưa trỏ chuột tới vị trí muốn hiển thị\ chuột phải\ Copy.
	- b. Đưa trỏ chuột tới vị trí muốn hiển thị\ Paste.
	- c. Đưa trỏ chuột tới vị trí muốn hiển thị\ Cut.
	- d. Đưa trỏ chuột tới vị trí muốn hiển thị $\text{Ctrl} + Z$ .
- 74. Tổ hợp phím Ctrl + C trong môi trường Word có chức năng gì?
	- a. Sao chép văn bản được chọn, và đưa vào bộ nhớ đệm.
	- b. Di chuyển văn bản được chọn, và đưa vào bộ nhớ đệm.
	- c. Hiển thị văn bản từ bộ nhớ đệm.
	- d. Phục hồi lại thao tác trước đó.

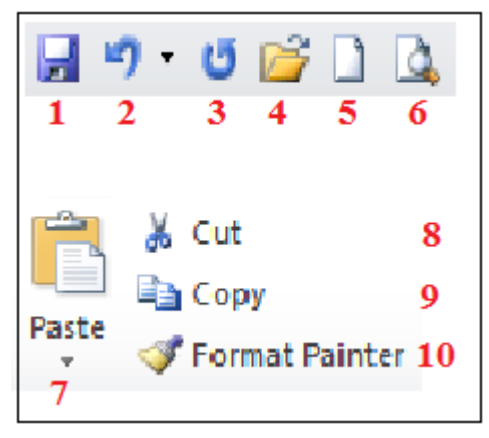

Hình F2

75. Để Copy kiểu định dạng font chữ, trong quá trình soạn thảo, ta thao tác? Hình F2 a. Chọn công cụ 4

- b. Chọn công cụ 7
- c. Chọn công cụ 8
- d. Chọn công cụ 10
- 76. Hãy cho biết công cụ số 7 có chức năng gì? Hình F2
	- a. Sao chép văn bản vào bộ nhớ đệm.
	- b. Hiển thị văn bản từ bộ nhớ đệm.
	- c. Di chuyển văn bản vào bộ nhớ đệm.
	- d. Không có đáp án đúng.

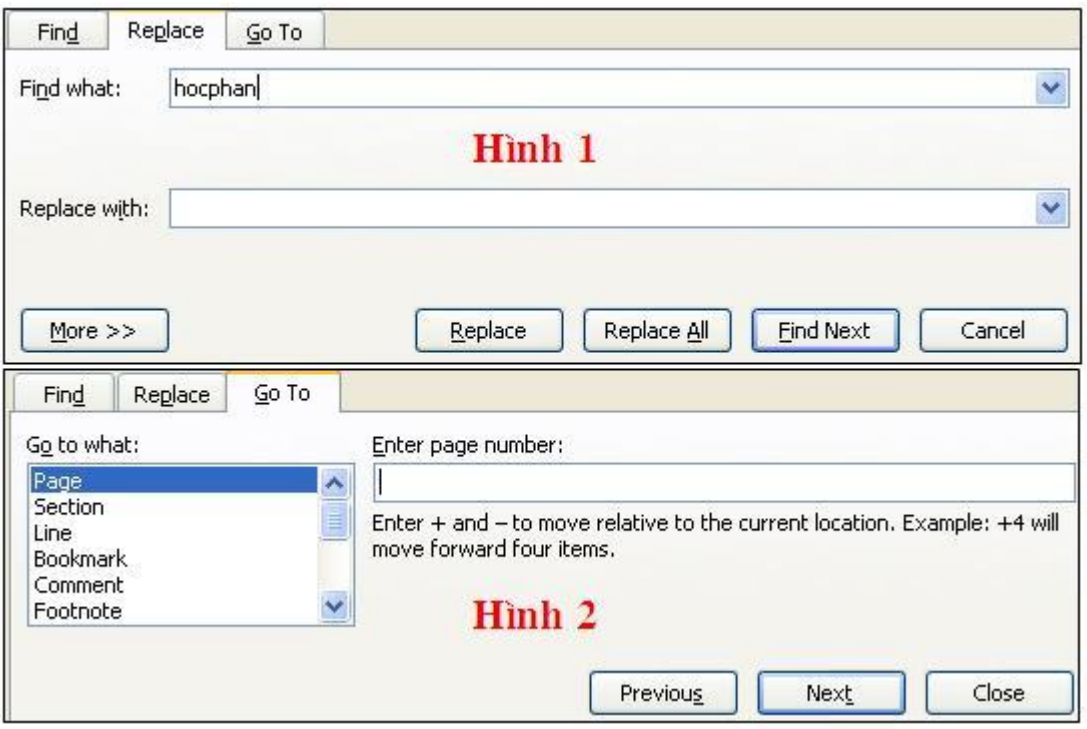

Hình F1

77. Trong quá trình soạn thảo văn bản, để di chuyển con trỏ chuột đến trang 32, tại hình 2 ta thực hiện? Hình F1

- a. Trong mục Go to what chọn Page, mục Enter page number gõ 32.
- b. Trong mục Go to what chọn Line, mục Enter line number gõ 32.
- c. Trong mục Go to what chọn Section, mục Enter section gõ 32.
- d. Không có đáp án đúng.

78. Tại hình 2, nếu Go to What ta chọn Line, mục Enter line number ta gõ 32, Word sẽ thực hiện công việc gì? Hình F1

- a. Di chuyển con trỏ chuột tới trang 32.
- b. Di chuyển con trỏ chuột tới phần 32.
- c. Di chuyển con trỏ chuột tới dòng 32.
- d. Di chuyển con trỏ chuột tới dòng 32 của trang 32.
- 79. Tại hình1, nút Replace có chức năng là gì? Hình F1
	- a. Thay thế văn bản đầu tiên tìm thấy trong mục Find What bằng văn bản trong muc Replace With.

b. Thay thế toàn bộ văn bản được tìm thấy trong mục Find What bằng văn bản trong mục Replace With.

c. Tìm kiếm văn bản tiếp theo trong mục Find What.

d. Thêm một số kiểu tìm kiếm chính xác khác dành cho văn bản trong mục Find What.

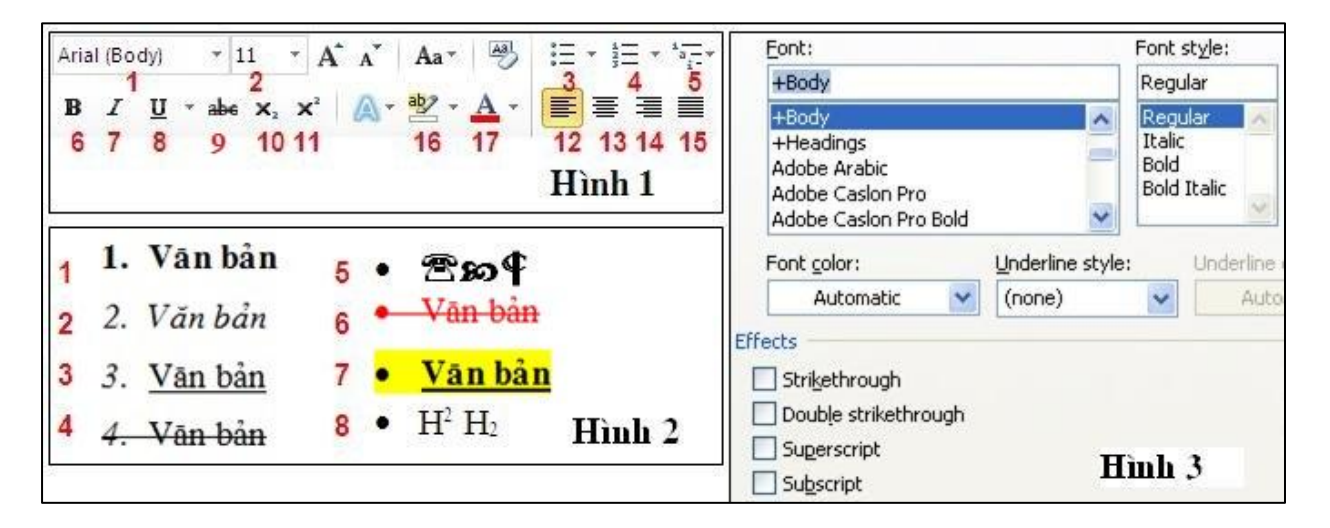

## Hình H1

- 80. Muốn định dạng chữ "văn bản" như mục 1 hình 2, ta thao tác? Hình H1
	- a. Chon văn bản, tại hình 3, mục Font Style chon Bold.
	- b. Chon văn bản, tại hình 1 chon công cu số 6.
	- c. ấn tổ hợp phím Ctrl + B
	- d. Tất cả các đáp án đều đúng.

81. Muốn định dạng chữ "văn bản" lần lượt theo thứ tự như mục 1,2,3 hình 2, ta thao tác thế nào? Hình H1

a. Chon văn bản tương ứng. Tại hình 3, mục Font Style, chon lần lượt: Regular, Italic, Bold.

- b. Chon văn bản tương ứng. Tại hình 1, chon lần lượt công cu số 6, 7, 8.
- c. Chọn văn bản tương ứng. Gõ lần lượt tổ hợp phím: Ctrl + I, Ctrl + B, Ctrl +
- A.
- d. Tất cả các đáp án đều đúng.

82. Để đổ màu nền cho văn bản, ta thao tác như thế nào? Hình H1

- a. Chọn văn bản, tại hình 1 chọn công cụ số 16/ chọn màu sắc.
- b. Chon văn bản, tại hình 1 chon công cu số 13/ chon màu sắc.
- c. Chon văn bản, tại hình 3 chon mục Font color/ chon màu sắc.
- d. Chọn văn bản, tại hình 3 chọn mục Underline color/ chọn màu sắc.

83. Chon văn bản, tại hình 1, chon công cụ số 16/ chon màu sắc, sau đó tại hình 3 chọn Bold Italic, văn bản sẽ thay đổi như thế nào? Hình H1

- a. Văn bản được in đậm, in nghiêng và đổ màu chữ cho văn bản.
- b. Văn bản được in đậm, gạch chân và đổ màu chữ cho văn bản.
- c. Văn bản được in nghiêng, gạch chân và đổ màu nền cho văn bản.
- d. Văn bản được in đậm, in nghiêng và đổ màu nền cho văn bản.

84. Nếu ta chọn chữ "văn bản", sau đó tại hình 1, lần lượt chọn công cụ 6, 8, 16 chọn màu. Hình 2, sẽ cho ta định dạng như mục nào? Hình H1

a. 6

b. 3

c. 7

d. 4

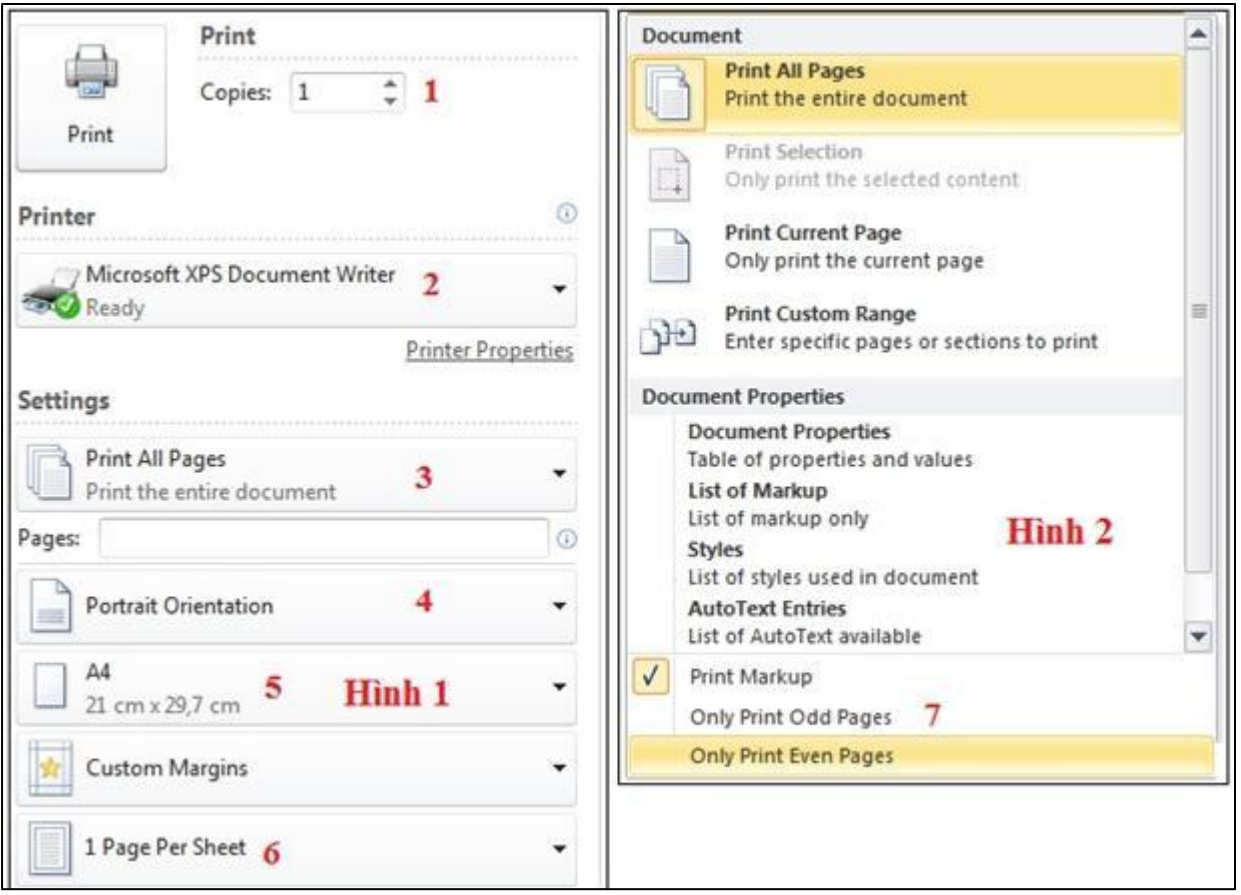

#### Hình I1

- 85. Tại hình 2, chọn Only Print Odd Pages. Khi in sẽ cho ta kết quả? Hình I1
	- a. In toàn bộ các trang chẵn.
	- b. In toàn bộ các trang lẻ.
	- c. In toàn bộ văn bản.
	- d. Không có đáp án đúng.
- 86. Tại hình 1 mục 3, phần Pages gõ: 1, 4, 7 10, sẽ cho ta kết quả? Hình I1
	- a. In các trang 1, 4, 7 và 10.
	- b. In các trang từ 1 đến 4 và từ trang số 7 đến trang số 10.
	- c. In các trang 1, 4 và từ trang số 7 đến trang số 10.
	- d. Không có đáp án đúng.

87. Hình 1, mục 5 chọn khổ giấy A4. Sau đó hình 2, ta chọn Print Current Page. Khi in sẽ cho kết quả? Hình I1

- a. In trang hiện tại và in trên khổ giấy A4.
- b. In phần được chọn và in trên khổ giấy A4.
- c. In trang hiện tại và tự kéo dãn trang trên khổ giấy A4.
- d. In phần được chọn và tự kéo dãn trang trên khổ giấy A4.

88. Giả sử máy tính được kết nối tới nhiều máy in, muốn chỉ định máy in để in ta chon? Hình I1

- a. Tại muc Printer\ chọn Printer Properties\ chọn tên máy in.
- b. Tại muc Printer\ chọn tên máy in.
- c. Tại mục Printer\ tích chọn Print to File\ chọn tên máy in.
- d. Tại mục Printer\ tích chọn mục Manual Duplex\ chọn tên máy in.

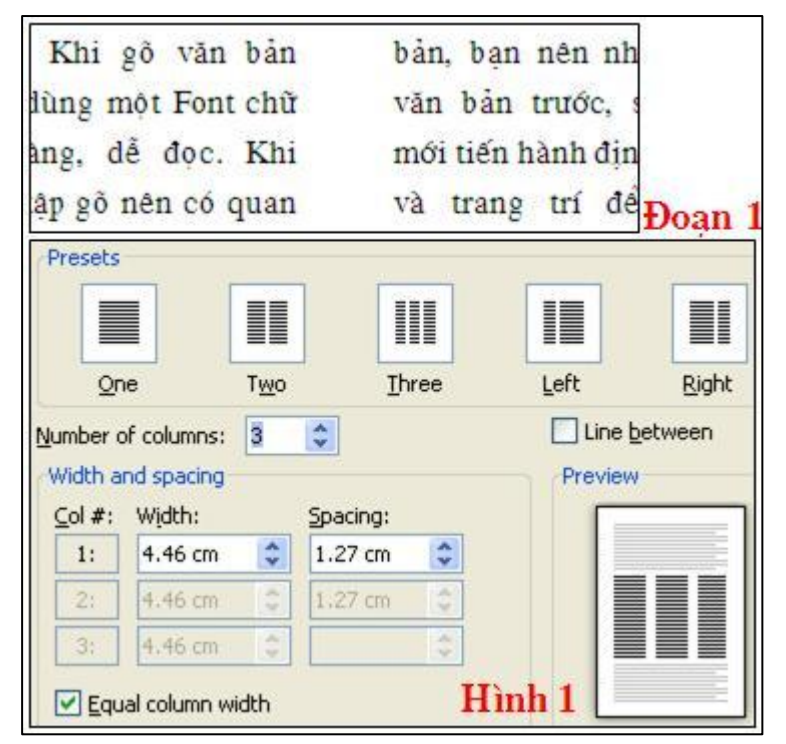

Hình I4

- 89. Muốn chia cột cho đoạn văn bản, ta thao tác?
	- a. Tab Page Layout\ chọn Columns trong nhóm Page Setup.
	- b. Tab Insert\ chon Columns trong nhóm Page Setup.
	- c. Tab Home\ chọn Columns trong nhóm Page Setup.
	- d. Tab File\ chọn Columns trong nhóm Page Setup.
- 90. Sử dụng các mẫu chia cột do word gợi ý sẵn, ta chọn mục nào? Hình I4
- a. Presets.
- b. Width and spacing.
- c. Equal column width.
- d. Không có đáp án đúng.

91. Nêu thao tác chia côt văn bản để có kết quả giống như đoạn 1. Ta chon văn bản, Tab Page Tab Layout chọn Columns\ More Columns, sau đó? Hình I4

- a. Mục Number of columns gõ 2.
- b. Mục Number of columns gõ 2, tích kiểm vào mục Line between.
- c. Mục Number of columns gõ 2, tại Presets chọn Right.
- d. Mục Number of columns gõ 2, tại Presets chọn Left.

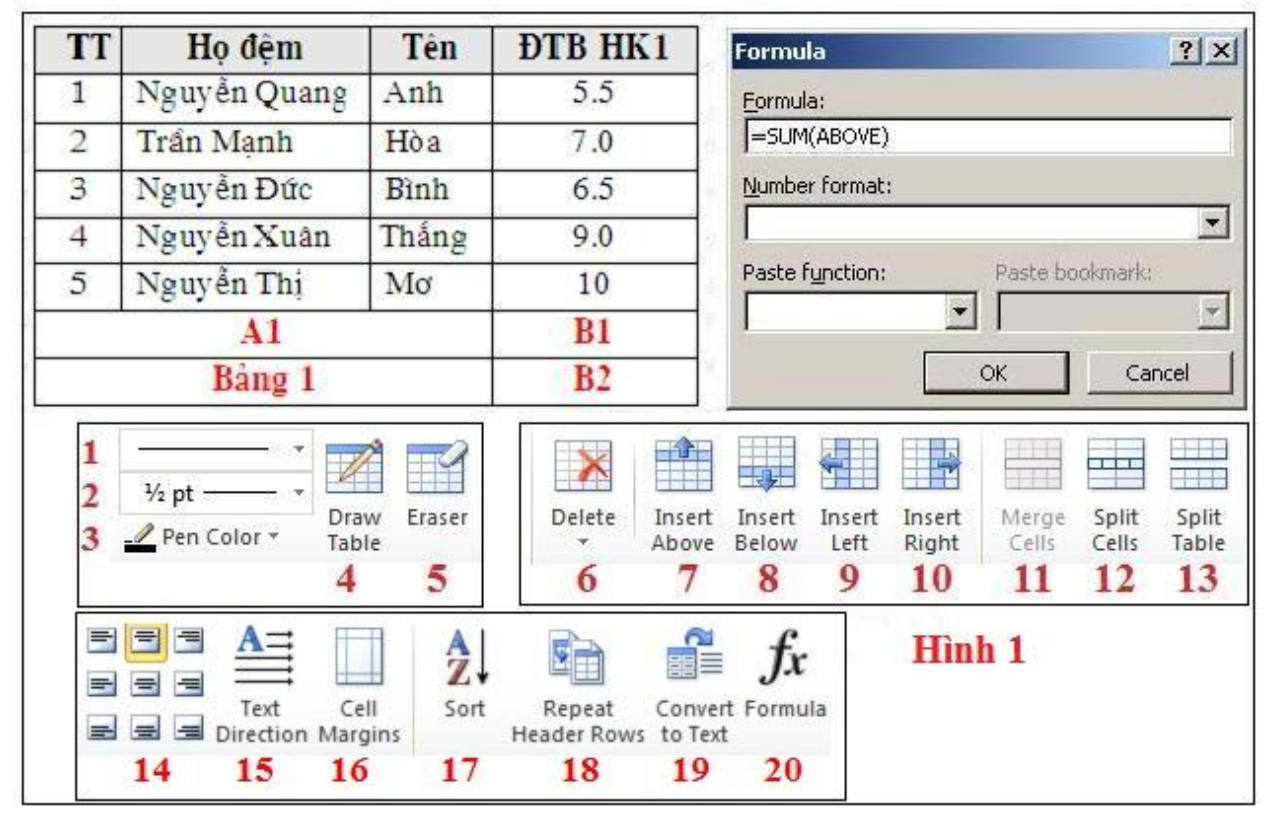

# Hình I5

- 92. Tại bảng 1, muốn tách ô A1 thành 3 ô, ta thao tác như thế nào? Hình I5
	- a. Đặt con trỏ chuột tại vị trí ô A1, chọn công cụ 12
	- b. Đặt con trỏ chuột tại vị trí ô A1, click chuột phải chon split cells
	- c. Đặt con trỏ chuột tại vị trí ô A1, chọn Tab Layout trong thanh Table\ split cells

d. Tất cả các phương án đều đúng.

93. Tại bảng 1, muốn đổ màu nền cho ô B1, ta thao tác? Hình I5

a. Đặt con trỏ chuột tại vị trí ô B1, chọn Tab Design trong thanh Table\ chon Shading

b. Đặt con trỏ chuột tại vị trí ô B1, click chuột phải chọn Border and Shading\ chọn Shading

- c. Cả 2 phương trên đều đúng
- d. Không có phương án đúng

94. Tại bảng 1, muốn sắp xếp cột ĐTB HK1 tăng dần hoặc giảm dần, ta thao tác thế nào? Hình I5

- a. Chọn vùng dữ liệu, hình 1 chọn công cụ 16.
- b. Chon vùng dữ liệu, hình 1 chon công cu 17.
- c. Cả ba đáp án đều đúng
- d. Chọn vùng dữ liệu, hình 1 chọn công cụ 15.

95. Tại bảng 1, muốn căn chỉnh lề cho văn bản trong bảng ta chọn công cụ nào trong hình 1? Hình I5

- a. Công cụ số 10.
- b. Công cụ số 11.
- c. Công cụ số 14.
- d. Công cụ số 15.

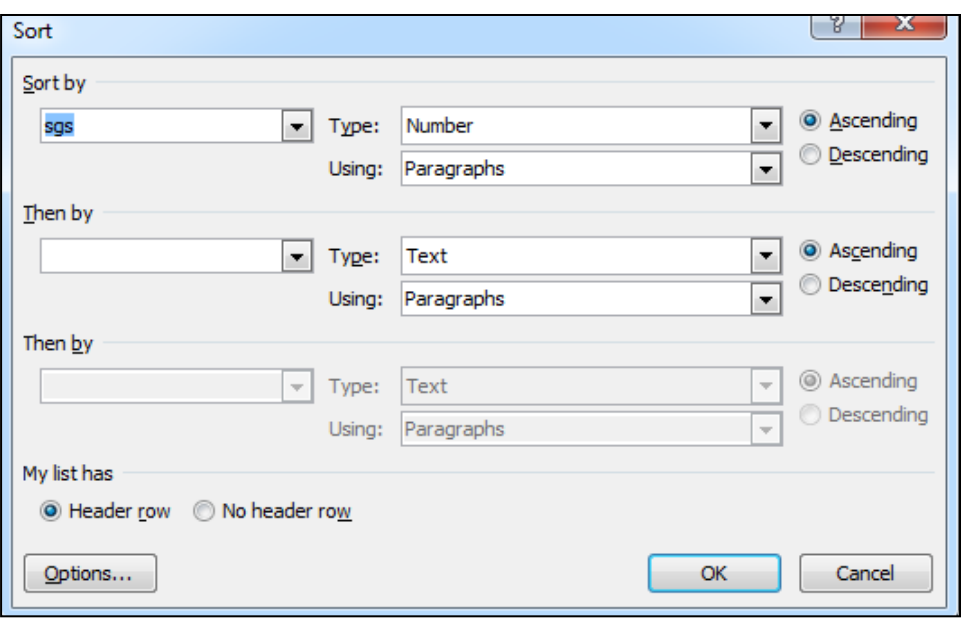

#### Hình O1

96. Hình trên, nếu ta tích chọn mục Ascending thì dữ liệu sẽ được sắp xếp thế nào? Hình O1

- a. Dữ liệu được sắp xếp tăng dần.
- b. Dữ liệu được sắp xếp giảm dần.
- c. Sắp xếp dữ liệu tùy ý và sắp xếp cả dòng văn bản tiêu đề.
- d. Sắp xếp dữ liệu tùy ý và không sắp xếp cả dòng văn bản tiêu đề.

97. Muốn dòng đầu tiên – dòng tiêu đề, không bị sắp xếp cùng với dữ liệu trong bảng, ta chọn vùng dữ liệu muốn sắp xếp, sau đó ta chọn mục nào? Hình O1

- a. Ascending
- b. Descending
- c. Header row
- d. No header row

98. Khi không kẻ đường viền cho bảng, để hiện đường lưới trong bảng ta thực hiện như thế nào?

- a. Tab Table Tools\ Tab Layout\ View Girdlines trong nhóm Table
- b. Tab Table Tools\ Tab Design\ View Girdlines trong nhóm Table
- c. Tab InSert\ View Girdlines trong nhóm Table
- d. Tab View\ View Girdlines trong nhóm Table

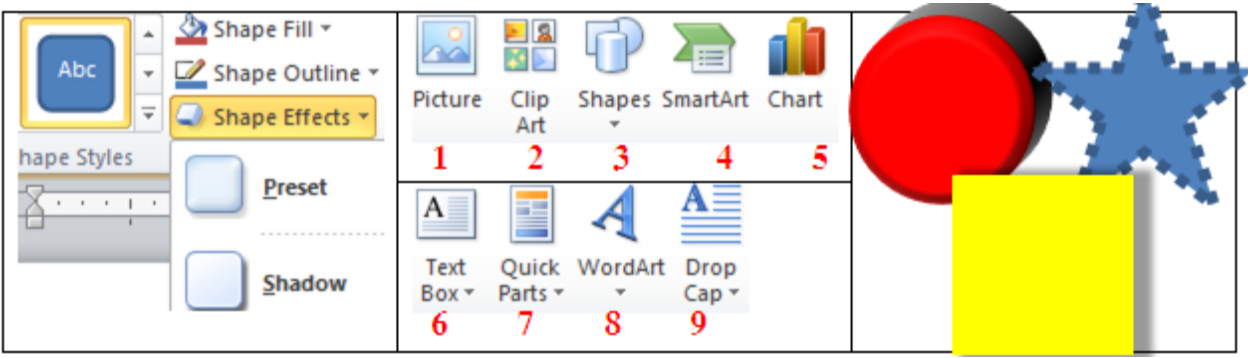

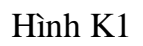

- 99. Để chèn hộp văn bản vào Word, ta chọn công cụ nào? Hình K1
	- a. Công cụ số 2
	- b. Công cụ số 4
	- c. Công cụ số 6
	- d. Công cụ số 7

100. Nêu thao tác thực hiện vẽ hình tròn? Hình K1.

a. Vào 3 chọn hình tròn, vào Shape Outline chọn màu đỏ, vào Shape Effects chọn hiệu ứng 3-D.

b. Vào 3 chọn hình tròn, vào Shape Fill chọn màu đỏ, vào Shape Effects chọn hiệu ứng Shadow.

c. Vào 4 chọn hình tròn, vào Shape Fill chọn màu đỏ, vào Shape Effect chọn hiệu ứng Shadow.

d. Vào 3 chọn hình tròn, vào Shape Fill chọn màu đỏ, vào Shape Effect chọn hiệu ứng 3 - D.

- 101. Chọn Shadow Effects máy sẽ áp dụng hiệu ứng gì cho hình? Hình K1
	- a. Hiệu ứng bóng đổ
	- b. Hiệu ứng 3 D
	- c. Đổ màu nền cho hình
	- d. Tạo màu đường viền cho hình

102. Khi thực hiện các thao tác sau đây: vào 3 chọn hình (hình vuông, tròn, ngôi sao), vào Shape Fill chọn màu đỏ, vào Shape Effects chọn hiệu ứng Shadow. Kết quả sẽ cho ta hình nào? Hình K1.

- a. Hình vuông.
- b. Hình tròn.
- c. Hình ngôi sao.
- d. Không có đáp án đúng.

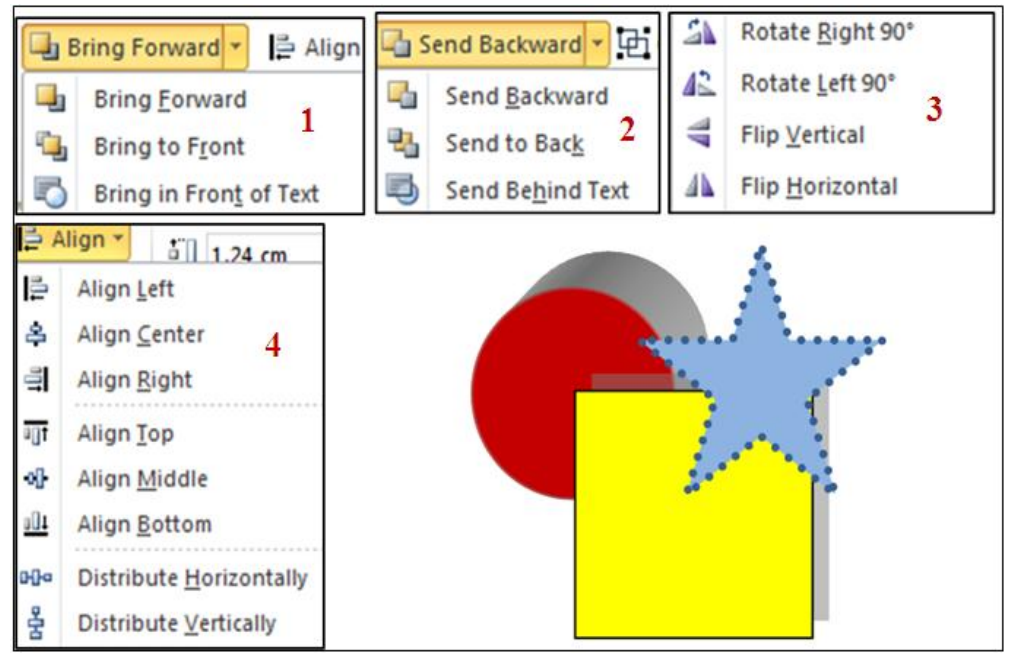

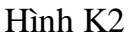

- 103. Để lật hình theo chiều dọc, tại hình 3 ta chon? Hình K2
	- a. Rotate Left.
	- b. Rotate Right.
	- c. Flip Horizontal.
	- d. Flip Vertical.
- 104. Mục Align Middle ở hình 4 có chức năng? Hình K2
	- a. Căn các hình thẳng hàng bên trái.
	- b. Căn các hình thẳng hàng bên phải.
	- c. Căn các hình thẳng hàng ở giữa theo chiều ngang.
	- d. Căn các hình thẳng hàng ở giữa theo chiều dọc.
- 105. Muốn đưa hình tròn lên trên cùng, tại hình 1 ta chọn? Hình K2
	- a. Bring Forward.
	- b. Bring in Front of Text
- c. Bring to Front.
- d. Không có đáp án đúng.
- 106. Muốn đưa hình vuông lên trên cùng, tại hình 1 ta chon? Hình K2
	- a. Bring Forward.
	- b. Bring to Front.
	- c. Không có đáp án đúng.
	- d. Cả hai đáp án đều đúng.
- 107. Để nhóm các đối tượng đồ họa thành một nhóm, ta thực hiện thế nào?
	- a. Chon các đối tượng, vào Draw Tools Format\ nhóm Arrange\ Group\ Ungroup.
	- b. Chon các đối tượng, vào Draw Tools Format\ nhóm Arrange\ Group\ Group.
	- c. Chon các đối tượng, vào Draw Tools Format\ nhóm Arrange\ Group\ Regroup.
	- d. Không có phương án đúng.
- 108. Để trộn và gửi thư theo mẫu sẵn có ta thực hiện?
	- a. Mailings/ Start Mail Merge, nhắp chọn Mail Merge wizard
	- b. Insert/ Start Mail Merge, nhắp chọn Mail Merge wizard
	- c. View/ Start Mail Merge, nhắp chọn Mail Merge wizard
	- d. Edit/ Start Mail Merge, nhắp chọn Mail Merge wizard
- 109. Để trộn thư và gửi thư hàng loạt, ta thực hiện?
	- a. Mailings/ Start Mail Merge, nhắp chọn Envelopes/ thao tác theo chỉ dẫn.
	- b. Mailings/ Start Mail Merge, nhắp chọn Letters/ thao tác theo chỉ dẫn.
	- c. Insert/ Start Mail Merge, nhắp chọn Envelopes/ thao tác theo chỉ dẫn.
	- d. Mailings/ Select Recipients, nhắp chọn Letters/ thao tác theo chỉ dẫn
- 110. Để tạo bì thư và nhãn, ta thực hiện?
	- a. Mailings/ Start Mail Merge, nhắp chon Envelopes/ thao tác theo chỉ dẫn.
	- b. Mailings/ Start Mail Merge, nhắp chon Letters/ thao tác theo chỉ dẫn.
	- c. Insert/ Start Mail Merge, nhắp chon Envelopes/ thao tác theo chỉ dẫn.

d. Mailings/ Select Recipients, nhắp chon Letters/ thao tác theo chỉ dẫn.

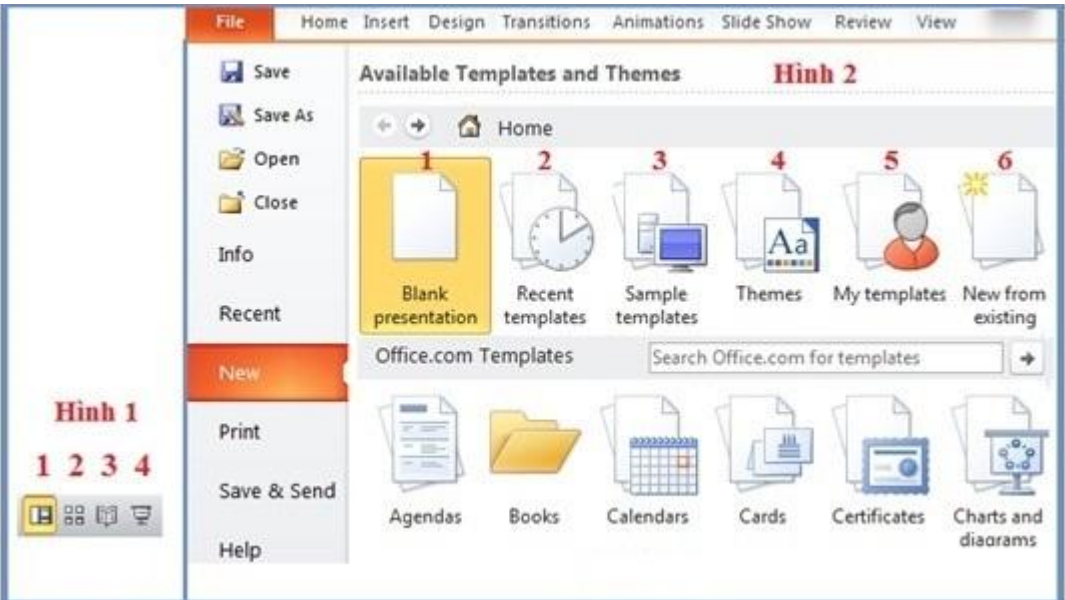

Hình K11

- 111. Tại hình 2, để tạo một tệp trình diễn mới, ta chọn? Hình K11
	- A. Chọn 1
	- B. Chọn 2
	- C. Chọn 3
	- D. Chọn 6

112. Tại hình 2, muốn tạo một tệp trình chiếu từ templates do mình đã tạo hoặc download trước đó từ Microsoft Ofice Online, ta chọn? Hình K11

> A. Chọn 3 B. Chọn 4 C. Chọn 5 D. Chọn 6

113. Tại hình 2, muốn tạo một bản trình diễn sử dụng theme - chủ đề có sẵn, ta chọn? Hình K11

> A. Chọn 2 B. Chọn 3

C. Chon 4 D. Chọn 5

114. Để thêm một trang slide mới trong khi đang thiết kế Powerpoint, ta thực hiện như thế nào?

A. Tab File\ chon New\ chon Blank Presentation.

B. Tab Home\ chọn New Slide trong nhóm Slides, sau đó chọn một dạng Slide tùy ý.

C. Nhấn tổ hợp phím Ctrl + L

D. Nhấn tổ hợp phím Ctrl + N

115. Để thêm một trang slide mới trong khi đang thiết kế Powerpoint, ta thực hiện thế nào?

- A. Tab File\ chọn New\ chọn Blank Presentation.
- B. Nhấn tổ hợp phím Ctrl +M
- C. Nhấn tổ hợp phím Ctrl +L
- D. Nhấn tổ hợp phím Ctrl + N

116. Muốn chèn sơ đồ tổ chức vào Slide, ta thực hiện thế nào?

- A. Tab Insert\ SmartArt \ Hierachy, chọn một dạng sơ đồ tổ chức phù hợp.
- B. Tab Insert\ SmartArt \ Picture, chọn một dạng sơ đồ tổ chức phù hợp.

C. Tab Insert\ Picture, sau đó chon sơ đồ cần chèn.

D. Tab Insert\ Chart, chọn một dạng sơ đồ tổ chức phù hợp.

- 117. Thao tác Tab Insert\ Chart có chức năng gì?
	- A. Chèn sơ đồ tổ chức vào Slide.
	- B. Chèn biểu đồ vào Slide
	- C. Chèn hình ảnh từ vị trí bất kỳ trong máy vào Silde
	- D. Chèn hình ảnh từ từ thư viện có sẵn trong máy vào Silde
- 118. Để chèn hình ảnh có sẵn trong Office vào Slide, ta thực hiện?

A. Tab Insert\ Clip Art…

B. Tab Insert\ Picture\ Clip Art… C. Tab Home\ Picture\ Clip Art… D. Tab Home\ Clip Art…

- 119. Để chèn đánh dấu trang vào từng Slide, ta thực hiện?
	- A. Tab View\ Date and Time B. Tab View\ Slide Number C. Tab Insert\ Date and Time D. Tab Insert\ Slide Number
- 120. Hãy cho biết phím tắt để phát lệnh trình diễn một tệp Powerpoint từ slide đầu tiên?
	- A.  $Ctrl + F5$ B. F5  $C.$  Shift + F5 D.  $Alt + F5$

121. Tại hình 1, công cụ số 1 cho phép chuyển các slide về chế độ nào? Hình K11

A. Normal View B. Reading View C. Slide Sorter View D. Slide Show

122. Tại hình 1, công cụ số 2 cho phép chuyển các Slide về chế độ nào? Hình K11

- A. Normal View B. Reading View C. Slide Show D. Slide Sorter View
- 123. Trong phần Hyperlink ta chọn Next Slide sẽ cho phép liên kết tới slide?

A. Di chuyển về Slide trước đó B. Di chuyển về Slide tiếp theo C. Di chuyển về Slide đầu tiên D. Di chuyển về Slide cuối cùng

- 124. Trong phần Hyperlink to ta chọn First Slide sẽ cho phép liên kết tới slide?
	- A. Di chuyển về Slide trước đó
	- B. Di chuyển về Slide tiếp theo
	- C. Di chuyển về Slide đầu tiên
	- D. Di chuyển về Slide cuối cùng
- 125. Trong phần Hyperlink To để kết thúc trình diễn chọn?
	- A. Next Slide
	- B. Previous Slide
	- C. End Show
	- D. Slide

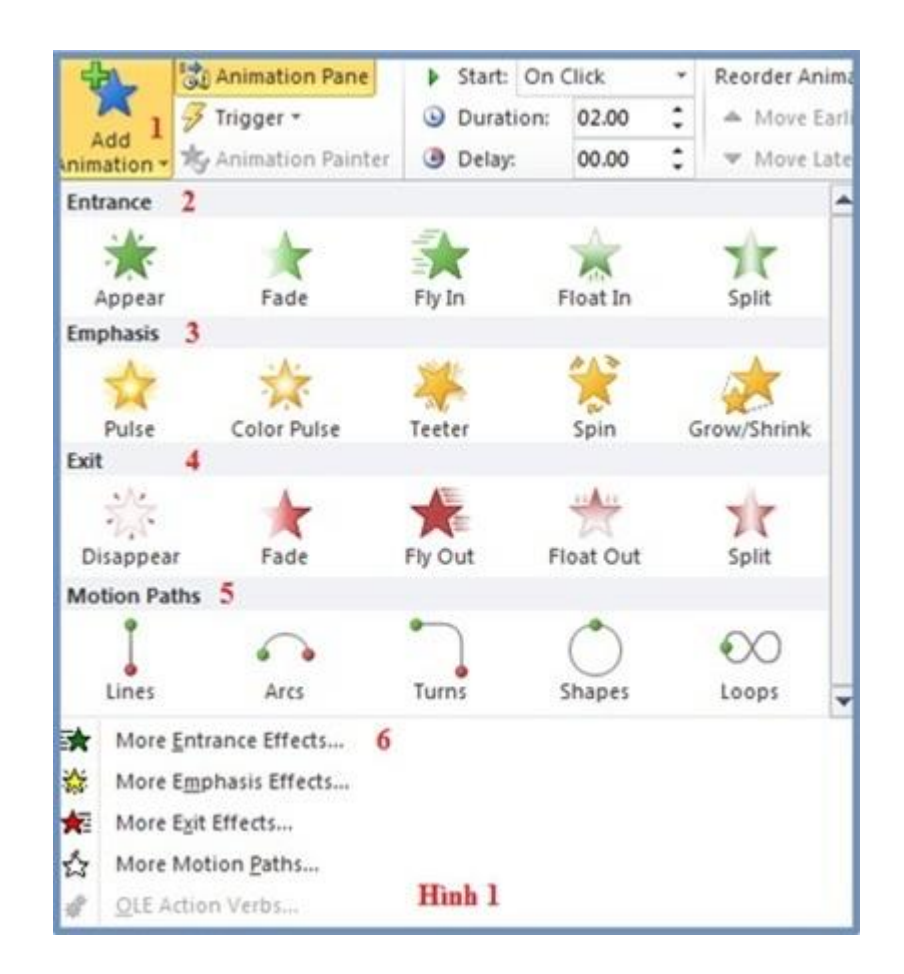

#### Hình M12

- 126. Tại hình 1, để chọn các nhóm hiệu ứng cho đối tượng, ta chọn? Hình M12
	- A. Add Animation.
	- B. Animation Pane.
	- C. Trigger.
	- D. Animation Painter.

127. Để tạo hiệu ứng làm xuất hiện đối tượng, ta chọn? Hình M12

A. Nhóm 2 - Entrance. B. Nhóm 3 - Emphasis. C. Nhóm 4 - Exit. D. Nhóm 5 - Motion Paths.

128. Để tạo hiệu ứng nhấn mạnh nhằm tăng sự chú ý khi đối tượng trình chiếu, ta chọn nhóm? Hình M12

> A. Nhóm 2 - Entrance. B. Nhóm 3 - Emphasis. C. Nhóm 4 - Exit. D. Nhóm 5 - Motion Paths.

129. Thao tác vào Tab Animations\ chọn Add Animation trong nhóm Advanced Animation có chức năng gì?

- A. Chọn các nhóm với các kiểu hiệu ứng trình chiếu cho đối tượng.
- B. Chọn các nhóm với các kiểu hiệu ứng trình chiếu cho trang trình chiếu.
- C. Thiết lập thời gian hiển thị của đối tượng trên trang trình chiếu.
- D. Xác định hướng di chuyển của đối tượng khi trình chiếu.

130. Để chọn các nhóm với các kiểu hiệu ứng cho các đối tượng trên trang trình chiếu, ta thao tác?

A. Vào Tab Animations\ chọn Add Animation trong nhóm Advanced Animation.

B. Vào Tab Transitions\ chon Animation Pane trong nhóm Advanced Animation.

C. Vào Tab Animations\ chọn Animation Pane trong nhóm Advanced Animation.

D. Vào Tab Transitions\ chọn Add Animation trong nhóm Advanced Animation.

131. Các đối tượng trong nhóm 3 - Emphasis có chức năng gì? Hình M12

A. Thiết lập thời gian hiển thị của các đối tượng khi trình chiếu.

B. Chọn nhóm với các hiệu ứng làm xuất hiện đối tượng.

C. Chọn nhóm với các hiệu ứng nhấn mạnh làm tăng sự chú ý khi đối tượng được trình chiếu.

D. Chon nhóm các hiệu ứng sau khi xuất hiện trình chiếu xong, đối tượng sẽ ẩn đi.

132. Để làm cho đối tượng ẩn đi sau khi trình chiếu hiệu ứng, ta thao tác thế nào?

A. Vào Tab Animations\ chọn Add Animation\ Entrance

B. Vào Tab Animations\ chọn Add Animation\ Motion Paths

C. Vào Tab Animations\ chọn Add Animation\ Emphasis

D. Vào Tab Animations\ chọn Add Animation\ Exit

133. Hình 1, muốn xem thêm những hiệu ứng khác ta chọn mục? Hình M12

A. Chọn 1 B. Chon 3 C. Chon 5 D. Chọn 6

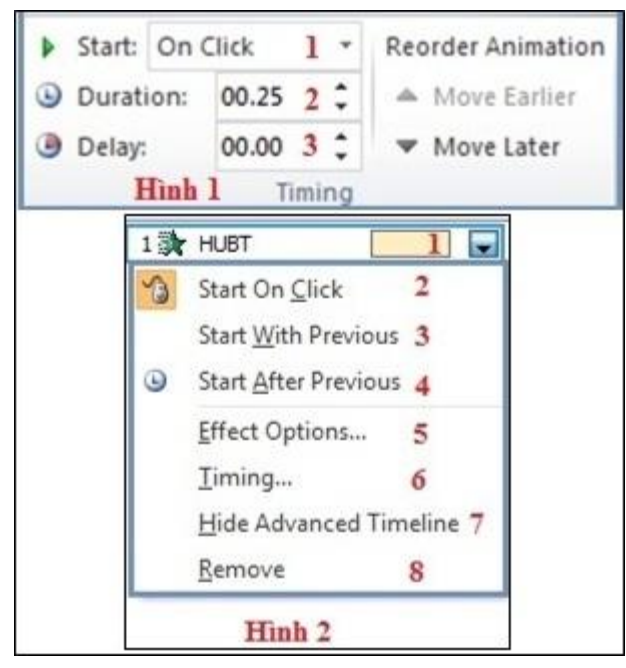

## Hình M13

- 134. Tại hình 1, quy định cách điều khiển để xuất hiện đối tượng, ta chọn? Hình M13
	- A. Chọn 1 B. Chọn 2 C. Chọn 3 D. Chọn 2 và 3

135. Tại hình 1, để thiết lập thời gian thực thi hiệu ứng chuyển từ slide này sang slide khác ta chọn? Hình M13

> A. Chọn 1 B. Chọn 2 C. Chọn 3 D. Chọn 2 và 3

136. Tại hình 2, đặt hiệu ứng diễn ra liền sau hiệu ứng trước ta chọn? Hình M13

A. Chọn 2 B. Chọn 3 C. Chọn 4 D. Chọn 5

- 137. Tại hình 2, để mở hộp thoại tùy chọn hiệu ứng nâng cao, ta chọn? Hình M13
	- A. Chọn 2
	- B. Chọn 3
	- C. Chọn 4
	- D. Chọn 5

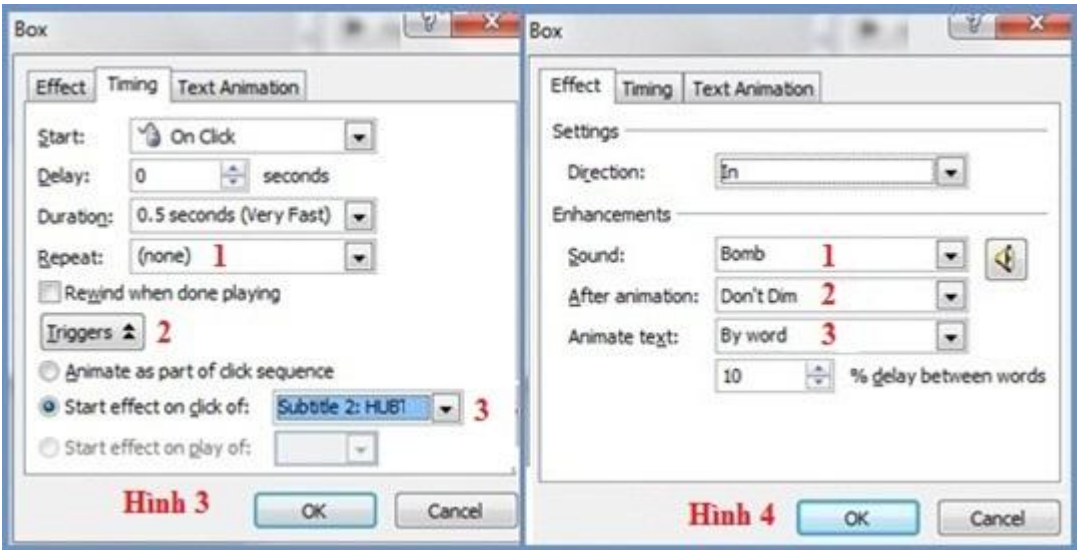

Hình K23

- 138. Tại hình 3, để tạo liên kết, thiết lập điều khiển một hành động, ta chọn? Hình K23
	- A. Chọn 1
	- B. Chọn 2
	- C. Chọn 3
	- D. Không có đáp án đúng

139. Tại hình 3, khi tạo trigger, để chọn vị trí cần liên kết đến ta chọn? Hình K23

A. Chọn 1 B. Chọn 2 C. Chọn 3 D. Không có đáp án đúng

140. Tại hình 4, thiết lập hiệu ứng âm thanh đi kèm với đối tượng khi trình chiếu, ta chọn? Hình K23

- A. Chọn 1
- B. Chọn 2
- C. Chon 3
- D. Không có đáp án đúng

141. Để di chuyển đến một slide bất kỳ trong khi đang trình chiếu, ta thao tác?

- A. Kích chuột phải vào slide hiện hành\ Go to Slide\ Chọn slide bạn muốn
- B. Kích chuột phải vào slide hiện hành Next Chọn slide bạn muốn
- C. Kích chuột phải vào slide hiện hành\ End Show\ Chon slide bạn muốn
- D. Kích chuột phải vào slide hiện hành\ Pause\ Chọn slide bạn muốn
- 142. Để trình diễn bắt đầu từ Slide đầu tiên của một tệp trình diễn, ta thao tác?
	- A. Từ Menu View\ Reading View B. Shift +  $F5$ C. Sử dụng E5 D. Không có đáp án đúng
- 143. Để chuyển sang một slide tiếp theo trong khi đang trình chiếu?
	- A. Sử dụng phím Enter  $B.$  Ctrl + N C. Sử dụng phím End D.  $Ctrl + M$
- 144. Để di chuyển về slide trước đó trong khi trình chiếu, trên bàn phím ta ấn?
	- A. Sử dụng phím Enter
	- B. Sử dụng phím mũi tên đi xuống
	- C. Sử dụng phím mũi tên sang phải
	- D. Sử dụng phím mũi tên đi lên

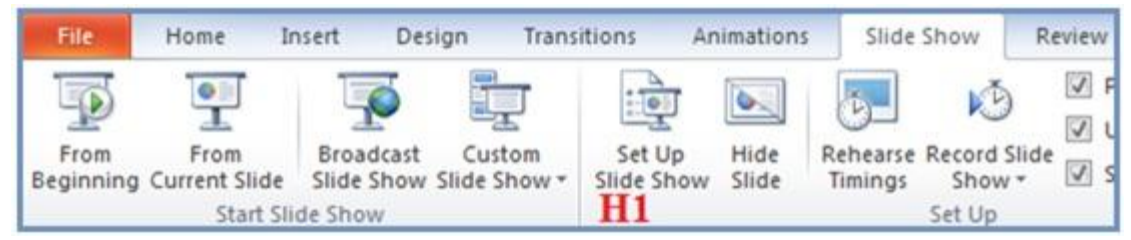

Hình L11

- 145. Để ẩn một Slide, chọn Slide cần ẩn, sau đó tại H1 ta chọn? Hình L11
	- A. Tab Slide Show/ chọn Set Up Slide Show.
	- B. Tab Slide Show/ chon Custom Slide Show.
	- C. Tab Slide Show/ chọn From Beginning.
	- D. Tab Slide Show/ chon Hide Slide.

146. Để trình diễn bắt đầu từ Slide hiện tại của một trang trình chiếu, tại H1 ta chọn? Hình L11

- A. From Beginning.
- B. From Current Slide.
- C. Broadcast Slide Show.
- D. Custom Slide Show.

147. Để thiết lập lại thứ tự trình diễn của các Slide khi trình chiếu, tại H1 ta chọn? Hình L11

A. From Beginning.

- B. From Current Slide.
- C. Broadcast Slide Show.
- D. Custom Slide Show.

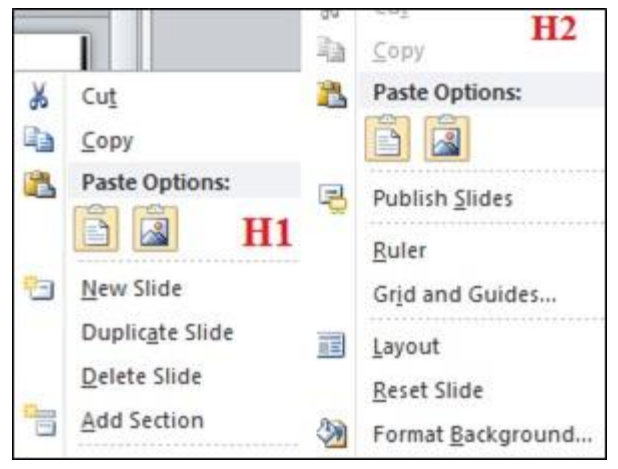

## Hình N11

148. Muốn áp dụng background không được cung cấp sẵn trong bộ Office cho Silde đang làm việc, kích chuột phải lên vùng trống và tại H2 ta chọn? Hình N11

- A. Publish Slides
- B. Layout
- C. Format Background…
- D. Reset Slide

149. Để thay đổi thiết kế của Slide (sắp xếp vị trí các đối tượng trên Slide), tại H2 ta chọn? Hình N11

> A. Publish Slides B. Layout C. Format Background… D. Reset Slide

150. Tại H2, chọn Layout có chức năng gì?

- A. Để áp dụng background không có sẵn trong bộ Office cho slide đang làm việc.
- B. Để áp dụng những background có sẵn của Office cho các slide Slide Layout
- C. Để thay đổi sắp xếp vị trí đặt các đối tượng lên Slide.

D. Để đặt hiệu ứng cho các đối tượng trên Slide.

151. Để đặt siêu liên kết cho các đối tượng trên slide ta thao tác:

A. Nhấn chuột phải lên đối tượng cần tạo siêu liên kết/ Hyperlink…/ chọn mục cần

liên kết/OK.

B. Nhấn chuột phải lên đối tượng cần tạo siêu liên kết/ vào Design/ Hyperlink…/ chọn mục cần liên kết/OK.

C. Nhấn chuột phải lên đối tượng cần tạo siêu liên kết/ vào Home/ Hyperlink…/ chọn mục cần liên kết/OK.

D. Không có đáp án đúng.

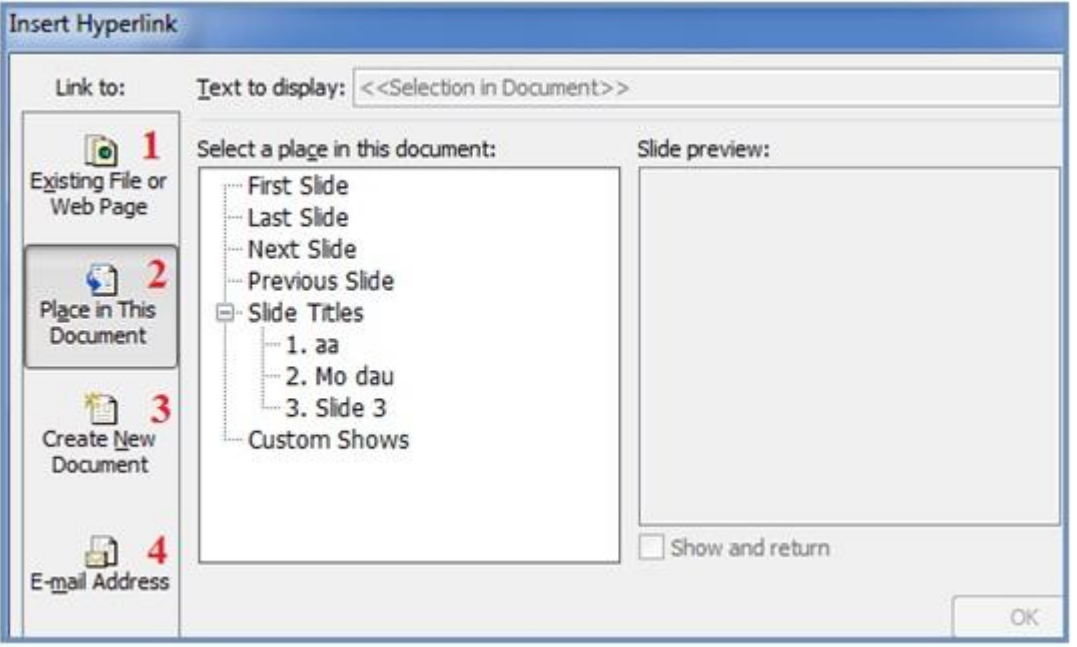

Hình K33

- 152. Để tạo siêu liên kết đến một File hoặc một trang Web, ta chọn? Hình K33
	- A. Chọn 1/ chọn mục liên kết thích hợp/ OK
	- B. Chọn 4/ chọn mục liên kết thích hợp/ OK
	- C. Chọn mục 3/ chọn mục liên kết thích hợp/ OK
	- D. Chọn mục 2/ chọn mục liên kết thích hợp/ OK
- 153. Để tạo siêu liên kết tới các slide khác trong Document, ta chon?
	- A. Chọn 1/ Chọn Slide cần liên kết/ OK
	- B. Chọn 2/ Chọn Slide cần liên kết/ OK
	- C. Chọn 4/ Chọn Slide cần liên kết/ OK
	- D. Không có đáp án đúng

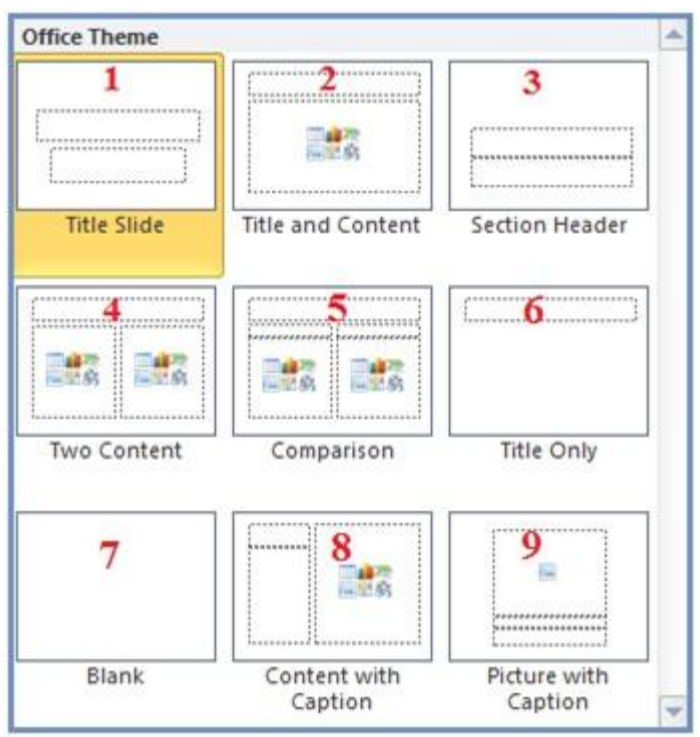

Hình N22

154. Để chọn dạng slide có khuôn dạng một dòng văn bản làm tiêu đề chính, dòng còn lại làm tiêu đề nhỏ hơn ta chọn? Hình N22

- A. Chọn dạng 1 B. Chọn dạng 2 C. Chọn dạng 6
- D. Chọn dạng 9

155. Để chọn dạng slide có khuôn dạng một dòng văn bản làm tiêu đề chính, một hộp chứa các dòng văn bản đóng vai trò cấp thấp hơn ta chọn? Hình N22

> A. Chọn dạng 2 B. Chọn dạng 3 C. Chọn dạng 4 D. Chọn dạng 8

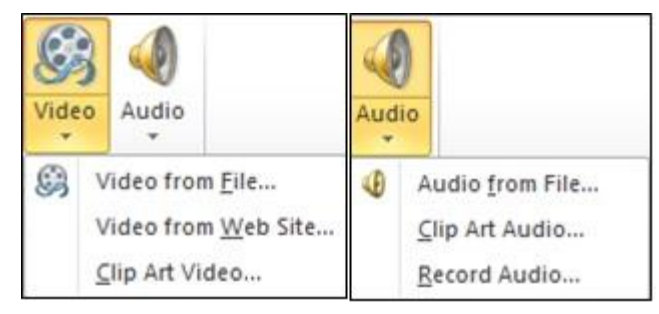

### Hình L31

156. Để nhúng một đoạn phim từ một vị trí bất kỳ ở trong máy, vào menu Insert sau đó ta chọn? Hình L31

A. Kích chọn Video, chọn Video from File...

B. Kích chọn Audio, chọn Audio from File...

- C. Kích chọn Video, chọn Clip Art Video...
- D. Kích chọn Audio, chọn Record Audio...

157. Để nhúng một đoạn audio được tích hợp sẵn trong Office, vào menu Insert sau đó ta chọn? Hình L31

A. Kích chọn Video, chọn Video from File...

B. Kích chọn Audio, chọn Clip Art Audio...

C. Kích chọn Audio, chọn Audio from File...

D. Kích chọn Audio, chọn Record Audio...

158. Kết quả của phép tính 1111 + 1101 + 1000=?

A. 100100 B. 111001 C. 110001 D. 111010

- 159. 1011000 là kết quả của phép tính nào sau đây?
	- A. 1001\*1001 B. 1011\*1010 C. 1001\*1010 D. 1011\*1000

160. Kết quả của phép tính  $1111 + 1111 = ?$ 

A. 11101 B. 11110 C. 11100 D. 11101

161. Hãy sắp xếp thứ tự của đơn vị đo thông tin, theo thứ tự từ nhỏ đến lớn?

A. Bit, Byte, PB, KB, MB, GB, TB. B. Bit, Byte, KB, MB, GB, TB, PB. C. Byte, MB, KB, GB, PB, TB, Bit. D. Byte, Bit, PB, KB, MB, GB, TB.

162. Cho các đơn vị đo thông tin: KB, MG, TB, Byte, Bit. Sắp xếp theo thứ tự từ lớn đến bé?

> A. TB, MG, KB, Byte, Bit. B. TB, KB, MG, Byte, Bit. C. TB, MG, KB, Bit, Byte. D. TB, KB, MG, Bit, Byte.

163. Trong các phần mềm sau: Ms DOS, Windows 3.1, Ms Word, Ms Power Point, Windows NT, Unix, Mozilla Firefox, MS Excel. Những phần mềm nào là phần mềm hệ thống?

A. Unix, Mozilla Firefox, MS Excel.

B. Windows 3.1, Ms Word, Ms Power Point.

C. Unix, Mozilla Firefox, MS Excel.

D. Ms DOS, Windows 3.1, Windows NT, Unix.

164. Trong các đối tượng sau: HDD, Windows XP, Ram, Ms Word, CPU, USB, Windows NT, Mozilla Firefox, Ms Excel. Đối tượng nào là phần cứng?

> A. Ms Word, Ms Excel, Windows XP, Mozilla Firefox. B. HDD, Ram, CPU, USB.

C. HDD, Ms Word, Windows XP, Windows NT. D. Mozilla Firefox, HDD, Ram, CPU, USB.

165. Bộ nhớ ROM và RAM là bộ nhớ gì?

- A. Secondary memory.
- B. Receive memory.
- C. Random access memory.
- D. Primary memory.

166. Các hệ điều hành Windows đều có khả năng tự động nhận biết và cài đặt cấu hình cho các thiết bị phần cứng, đây là chức năng gì?

- A. Windows Explorer.
- B. Control Panel.
- C. Plug and Play.
- D. Regionnal Options.
- 167. Quá trình truyền dữ liệu trên mạng bao gồm mấy bước?
	- A. 2 bước (gói thông tin, gửi thông tin).
	- B. 3 bước (gói thông tin, truyền tín hiệu, nhận và giải mã).
	- C. 4 bước. (gói thông tin, truyền tín hiệu, nhận thông tin, giải mã).
	- D. 5 bước. (gói thông tin, gắn địa chỉ, truyền tín hiệu, nhận thông tin, giải mã).
- 168. Hãy cho biết bước 1 trong quá trình truyền dữ liệu là?

A. Dữ liệu được chia thành từng gói (packet) và mã hoá thành tín hiệu, sau đó bổ sung: địa chỉ nơi nhận, nơi gửi, tốc độ truyền, kiểu truyền .

- B. Truyền tín hiệu đã được đóng gói.
- C. Nhận và giải mã.
- D. Không có đáp án đúng.
- 169. Bus, Ring, Star là các sơ đồ của mạng nào sau đây?

A. Mạng cục bộ LAN (Local Area Network)

- B. Mạng diện rộng WAN (Wide Area Network)
- C. Peer to peer.
- D. Client/ server.

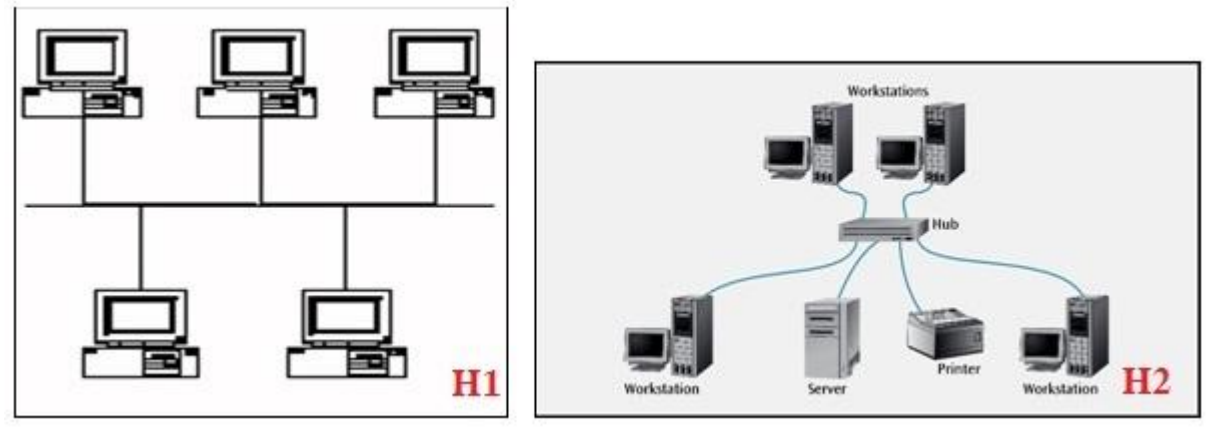

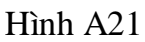

- 170. Lắp đặt mô hình mạng như hình H1, ta đang sử dụng loại mạng nào? Hình A21
	- A. Mạng bình đẳng ( Peer to peer).
	- B. Mạng Khách chủ (Client/Server).
	- C. Mạng cục bộ WAN.
	- D. Mạng Internet.
- 171. Sơ đồ trong hình H2 thuộc loại nào của sơ đồ mạng LAN ( Local Area Network)
	- A. Sơ đồ tuyến tính (BUS).
	- B. Sơ đồ hình sao (STAR).
	- C. Sơ đồ vòng (RING).
	- D. Tất cả các đáp án đều sai.
- 172. Mạng khách chủ (Client/ Server) là mạng?
	- A. Có ít nhất một máy Server.
	- B. Có ít nhất hai máy Server.
	- C. Có ít nhất ba máy Server.
	- D. Không cần máy Server.
- 173. Mạng nào trong đó vai trò của các máy trạm là tương đương nhau trong quá trình

khai thác tài nguyên?

- A. Mạng bình đẳng(Peer to peer).
- B. Mạng Khách chủ (Client/Server).
- C. Mạng cục bộ LAN (Local Area Network).
- D. Mạng diện rộng WAN (Wide Area network ).

174. Khi tạo tài khoản người dùng mới trong Windows có thể chọn cho người sử dụng những quyền truy cập thế nào?

- A. Administrator, Standard user
- B. Administrator, Standard user, Restricted
- C. Administrator, Restricted.
- D. Không có đáp án đúng

175. Khi tạo tài khoản người dùng, mức truy cập nào có thể kiểm soát và loại bỏ phần cứng, phần mềm…?

A. Administrator.

- B. Standard.
- C. Restricted.
- D. Cả 3 quyền trên.
- 176. Hãy nêu thao tác tạo mật khẩu cho văn bản?
	- A. Tab File\ Info\ Protect Document\ Encrypt with PassWord\ gõ PassWord\ OK.
	- B. Tab File\ Info\ Prepare for Sharing\ Encrypt with PassWord\ gõ PassWord\ OK.
	- C. Tab Home\ Info\ Protect Document\ Encrypt with PassWord\ gõ PassWord\OK.
	- D. Tab File\ Save as\ Tools\ General Option\ gõ PassWord\ OK.

177. Hãy cho biết thao tác sau thực hiện công việc gì? Tab File\ Info\ Protect Document\ Encrypt with PassWord\ xóa PassWord\ OK.

- A. Tạo mật khẩu cho văn bản đang làm việc.
- B. Gỡ mật khẩu cho văn bản đang làm việc.
- C. Tạo mật khẩu chỉnh sửa cho văn bản đang làm việc.

D. Tất cả các đáp án đều đúng.

178. Muốn mở thanh thước kẻ Ruler, tại cửa sổ Word ta chọn?

A. Tab View\ Tích chọn Ruler trong nhóm Show.

B. Tab Home\ Tích chọn Ruler trong nhóm Zoom.

C. Tab Insert\ Tích chon Ruler trong nhóm Show

D. Tab View\ Tích chon Ruler trong nhóm Zoom.

179. Hãy cho biết thao tác sau thực hiện công việc gì? File\ Options\ Advanced\ Display\ chọn kết quả đích trong mục Show measurements in units of.

A. Bật tắt thước kẻ.

B. Bật thanh cuộn dọc và thanh cuộn ngang.

C. Thay đổi đổi đơn vị đo của Word.

D. Đặt mật khẩu cho Word.

180. Nếu khi khởi động Word không xuất hiện thanh cuộn dọc, muốn bật thanh cuộn dọc, ta thao tác thế nào?

A. File\ Options\ Advanced\ Display\ tích kiểm ở mục Vertical scroll bar.

B. File\ Options\ Save\ Display \ tích kiểm ở muc Vertical scroll bar.

C. File\ Options\ General\ Display \ tích kiểm ở mục Vertical scroll bar.

D. File\ Options\ Display\ Display \ tích kiểm ở mục Vertical scroll bar.

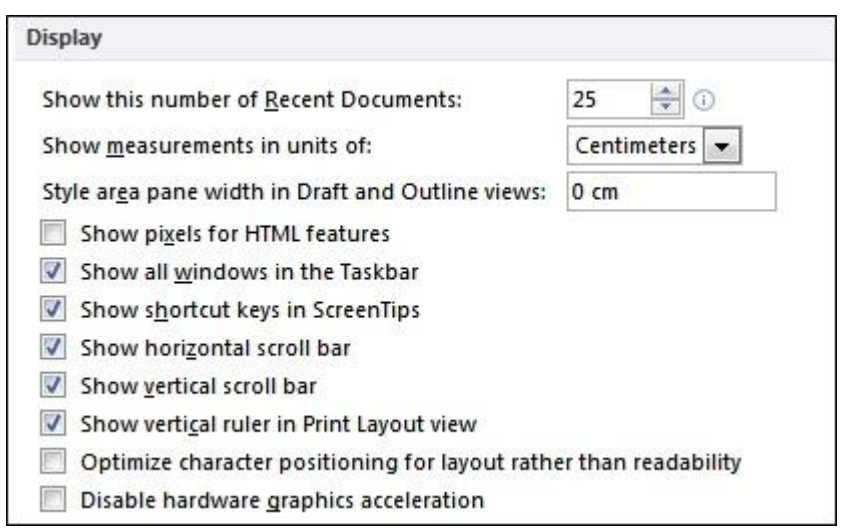

#### Hình B23

181. Để hiển thị tổ hợp phím tắt bên cạnh các công cụ khi đưa chuột qua, ta chọn mục nào? Hình B23

- A. Show all windows in the Tasbar
- B. Show horizontal scroll bar
- C. Show vertical scroll bar
- D. Show shortcut keys in Screentips.
- 182. Muốn hiển thị tất cả các cửa sổ trên thanh Tasbar? Hình B23
	- A. Show all windows in the Tasbar
	- B. Show horizontal scroll bar
	- C. Show vertical scroll bar
	- D. Show shortcut keys in Screentips.
- 183. Muốn đổi đơn vị đo của Word từ inches sang cm, ta thao tác thế nào? Hình B23

A. Không có đáp án đúng.

B. File\ Options\ Advanced\ General\ mục Show measurements in units of đổi từ inches sang cm.

C. File\ Options\ Display\ General\ mục Show measurements in units of đổi từ inches sang cm.

D. File\ Options\ Save\ Display\ mục Show measurements in units of đổi từ inches sang cm.

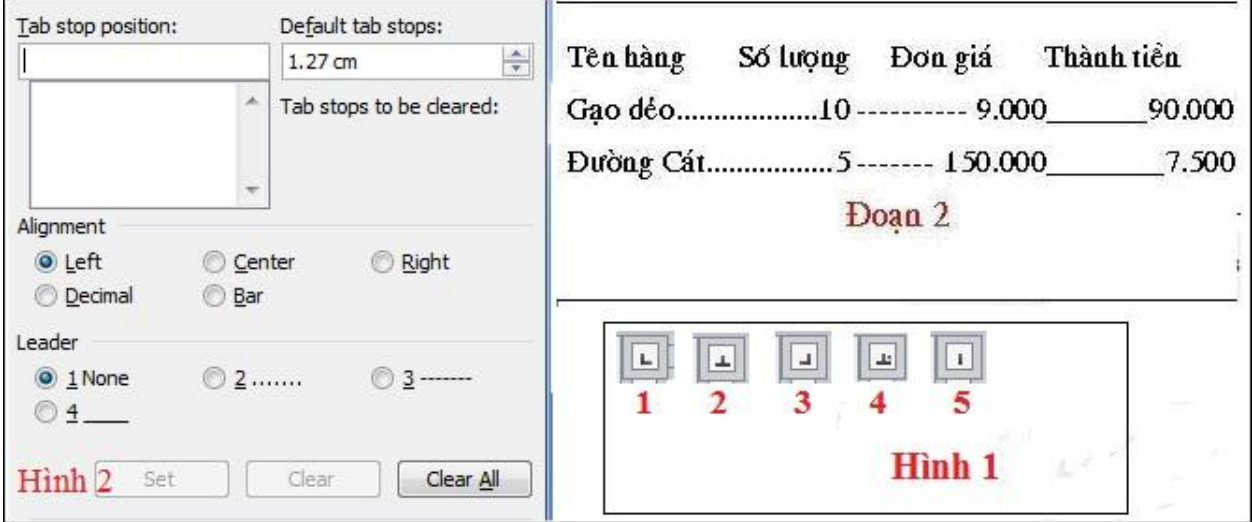

## Hình C12

- 184. Trong đoạn 2, muốn căn tab cho cột Đơn giá, tại hình 2 ta chọn? Hình C12
	- A. Chọn Decimal ở mục Alignment và mục Leader chọn 4.
	- B. Chọn Left ở Alignment và mục Leader chọn 4.
	- C. Chọn Center ở Alignment và 3 ở Leader.
	- D. Chon Decimal ở Alignment và 3 ở Leader.

185. Nếu tại hình 2 ta chọn Decimal ở mục Alignment và chọn 4 ở mục Leader, khi căn tab sẽ hiển thị như cột nào trong đoạn 2? Hình C12

- A. Cột Đơn giá. B. Cột Thành tiền.
- C. Cột Số lượng.
- D. Cột Tên hàng.

186. Để thay đổi điểm dừng của Tab ta chọn? Hình C12

- A. Tab stop position.
- B. Default tab stops.
- C. Cả 2 phương án trên đều đúng.
- D. Không có phương án đúng.

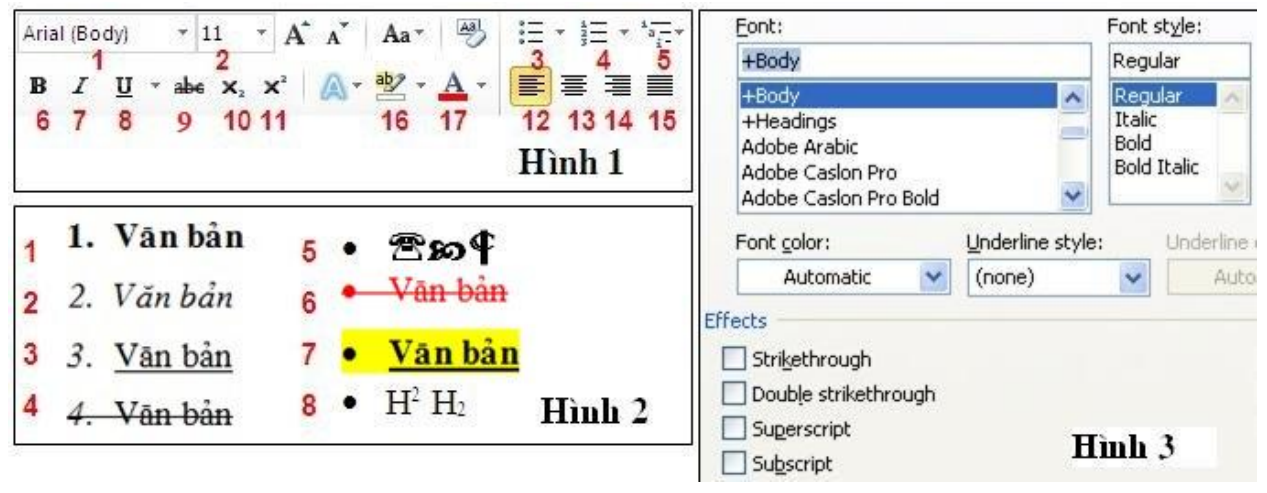

Hình H1

187. Nếu ta gõ phím H, sau đó ấn Ctrl + Shift + =, gõ phím 2. Kết quả sẽ cho là? Hình  $H1$ 

A. Chữ H với 2 là chỉ số dưới như mục 8.

- B. Chữ H với 2 là chỉ số trên như mục 8
- C. Không có đáp án đúng.
- D. H2.

188. Gõ H, tại hình 3, tích mục Subscript, gõ 2. Kết quả sẽ cho là? Hình H1

- A. H2.
- B. H với chỉ số trên là 2 như mục 8
- C. H với chỉ số dưới là 2 như mục 8.
- D. Không có đáp án đúng.

189. Để đánh ký hiệu đầu dòng (chấm tròn) như hình 2, ta thao tác?

- A. Tab Home\ chọn Bullets trong nhóm Paragraph.
- B. Tab Home\ chon Numbering trong nhóm Paragraph.
- C. Tab Insert\ chọn Bullets trong nhóm Paragraph.
- D. Tab Insert\ chon Numbering trong nhóm Paragraph.

190. Trong quá trình soạn thảo văn bản, muốn điều chỉnh khoảng cách dòng, ta thực hiện?

> A. Tab Home\ mở hộp thoại Paragraph\ Tab Line and Page Breaks\ Line spacing\ chọn khoảng cách.

> B. Tab Home\ mở hộp thoại Paragraph\ Tab Line and Page Breaks\ Special\ chon khoảng cách.

C. Tab Home\ mở hộp thoại Paragraph\ Tab Indents and Spacing\ Line spacing\ chon khoảng cách.

D. Tab Home\ mở hộp thoại Paragraph\ Tab Indents and Spacing\ Special\ chon khoảng cách.

191. Tổ hợp phím Ctrl + 0 có chức năng gì?

A. Giãn khoảng cách dòng lên gấp đôi.

- B. Giãn khoảng cách dòng lên 1.5.
- C. Giãn khoảng cách dòng mặc định.

D. Tăng giảm khoảng cách dòng với đoạn trên.

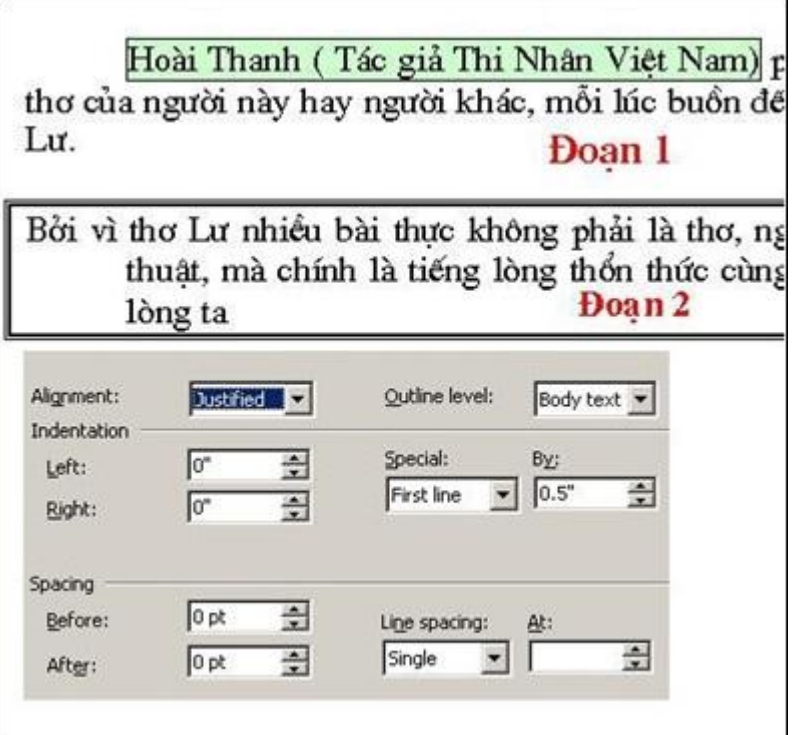

Hình H23

192. Trong khi soạn thảo, muốn thụt đầu dòng như Đoạn 1, ta thao tác? Hình H23

A. Bôi đen văn bản. Tab Home\ Paragraph\ Mục Special\ Hanging.

B. Bôi đen văn bản. Tab Home\ Paragraph\ Mục Special\ First line.

C. Bôi đen văn bản. Tab Insert\ Paragraph\ Mục Special\ First line.

D. Bôi đen văn bản. Tab Insert\ Paragraph\ Mục Special\ Hanging.

193. Nếu bôi đen văn bản, chọn mục Special\ chọn First line sẽ cho kết quả như đoạn nào trong hình? Hình H23

> A. Đoạn 2. B. Đoạn 1. C. Kết quả khác. D. Cả đoạn 1 và đoạn 2.

194. Trong khi soạn thảo văn bản, muốn thụt đầu dòng như Đoạn 2, ta thao tác thế nào?

- A. Bôi đen văn bản. Tab Home\ Paragraph\ Mục Special\ First line.
- B. Bôi đen văn bản. Tab Insert\ Paragraph Mục Special\ First line.
- C. Bôi đen văn bản. Tab Home\ Paragraph Mục Special\ Hanging.
- D. Bôi đen văn bản. Tab Insert\ Paragraph Mục Special\ Hanging.

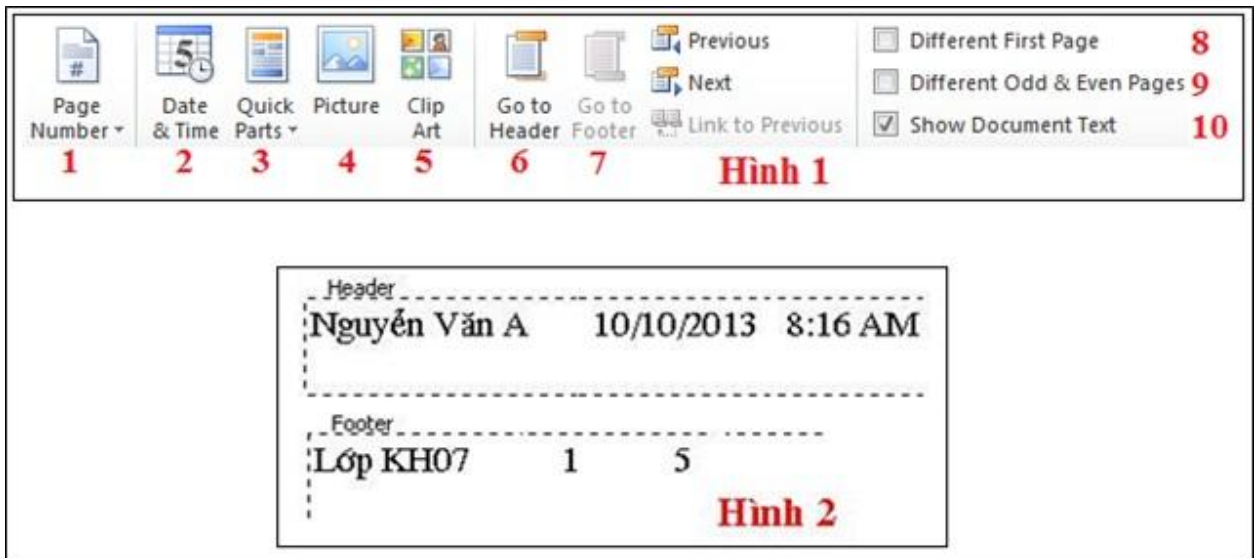

# Hình D11

- 195. Mục Different Odd and Even Pages (mục 9) có chức năng gì? Hình D11
	- A. Thiết lập tiêu đề đầu, cuối theo trang văn bản.
	- B. Thiết lập tiêu đề đầu, cuối theo trang lẻ cho văn bản.
	- C. Thiết lập tiêu đề đầu, cuối theo trang chẵn cho văn bản.
	- D. Thiết lập tiêu đề đầu, cuối theo trang chẵn lẻ cho văn bản.
- 196. Nêu thao tác thiết lập tiêu đề đầu, cuối theo trang chẵn lẻ cho văn bản? Hình D11
	- A. Tích kiểm chọn Different First Page, gõ tiêu đề đầu cuối cho trang chẵn, lẻ.
	- B. Tích kiểm chọn Different Odd and Even Pages, gõ tiêu đề đầu cuối cho trang chẵn, lẻ.
	- C. Tại mục Header chọn trang chẵn lẻ, tại mục Footer chọn trang chẵn.
	- D. Tại mục Footer chọn trang chẵn lẻ, tại mục Header chọn trang chẵn.

| <b>TT</b>          | Họ đệm                                                                        | Tên                                                              | <b>DTB HK1</b>                                                  | Formula                                                                                                    | $ ?  \times$                                   |  |
|--------------------|-------------------------------------------------------------------------------|------------------------------------------------------------------|-----------------------------------------------------------------|----------------------------------------------------------------------------------------------------|------------------------------------------------|--|
| 1                  | Nguyễn Quang                                                                  | Anh                                                              | 5.5                                                             | Formula:                                                                                                    |                                                |  |
| $\overline{2}$     | Trần Manh                                                                     | Hòa                                                              | 7.0                                                             | =SUM(ABOVE)                                                                                                    |                                                |  |
| 3                  | Nguyễn Đức                                                                    | Bình                                                             | 6.5<br>Number format:                                           |                                                                                                    |                                                |  |
| $\overline{4}$     | Nguyễn Xuân                                                                   | Thắng                                                            | 9.0                                                             |                                                                                                    | $\overline{ }$                                 |  |
| 5                  | Nguyễn Thị                                                                    | $M\sigma$                                                        | 10                                                              | Paste bookmark:<br>Paste function:                                                                                                    |                                                |  |
|                    | $\mathbf{A1}$                                                                 |                                                                  | B1                                                              |                                                                                                    | ×                                              |  |
|                    | <b>Bang 1</b>                                                                 |                                                                  | B <sub>2</sub>                                                  | Cancel<br>OK                                                                                                    |                                                |  |
| 1<br>2<br>3        | $\mathbb{Z}$<br>$\frac{1}{2}$ pt -<br>Draw<br>$\sqrt{P}$ Pen Color $\sqrt{P}$ | Eraser<br>Table<br>5                                             | Ĥ<br>$\blacktriangleright$<br>Delete<br>Insert<br>Above<br>6    | Ħ<br>쳮<br><u>er</u><br><u>mu</u><br><b>Light</b><br>Split<br>Insert<br>Insert<br>Insert<br>Merge<br>Below<br>Left<br>Cells<br>Cells<br>Right<br>11<br>12<br>8<br>10<br>9 | $\overline{a}$<br>3.42<br>Split<br>Table<br>13 |  |
| $\Rightarrow$<br>록 | $=$<br>$A \equiv$<br>僵<br>Text<br>Direction<br>15<br>14<br>16                 | $\frac{\mathbf{A}}{\mathbf{Z}}$<br>Cell<br>Sort<br>Margins<br>17 | 6.<br>請言<br>Repeat<br><b>Header Rows</b><br>to Text<br>18<br>19 | <b>Hình 1</b><br>Jx<br>Convert Formula<br>20                                                                                                    |                                                |  |

Hình E12

- 197. Tính tổng cho cột ĐTB HK1, tại ô được đánh dấu B1 ta gõ công thức? Hình E12
	- A. Sum(D3:D6).
	- B. Average(D3:D6).
	- C. Sum(Above).
	- D. Average(Above).

198. Tại ô được đánh dấu B2 ta gõ công thức Max(D2:D5), kết quả trả về là? Hình E12

- A. 10
- B. 9
- C. 5.5
- D. Không có đáp án đúng.

199. Muốn tính tổng cho cột ĐTB HK1, tại ô được đánh dấu B1 ta thao tác? Hình E12

- A. Sum(Above)
- B. Hình 1, chọn công cụ 18.
- C. Sum(D2:D6)
- D. Tất cả các đáp án đều đúng.

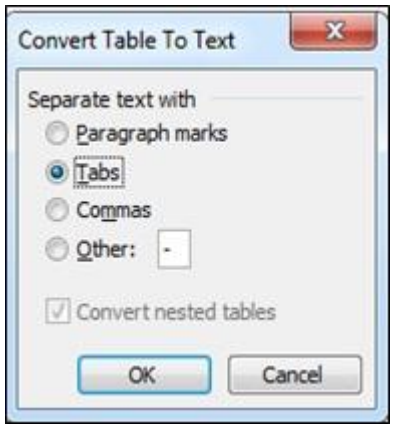

Hình T1

200. Để chuyển dữ liệu ở dạng bảng sang dạng Text mà dữ liệu từ các cột trong bảng được ngăn cách bởi dấu ngắt đoạn, ta thực hiện thế nào? Hình T1

> A. Chọn Table cần chuyển\ Tab Table Tools\ chọn Layout\ Convert to Text rồi chọn Paragraph marks.

> B. Chọn Table cần chuyển\ Tab Table Tools\ chọn Layout\ Convert to Text rồi chon Tab.

> C. Chon Table cần chuyển\ Tab Table Tools\ chon Layout\ Convert to Text rồi chọn Commas.

> D. Chon Table cần chuyển\ Tab Table Tools\ chon Layout\ Convert to Text rồi chon other.

201. Chuyển dữ liệu ở dạng bảng sang dạng Text mà dữ liệu từ các cột trong bảng được ngăn cách bởi dấu Tabs, ta thực hiện thế nào? Hình T1

> A. Chon Table cần chuyển\ Tab Table Tools\ chon Layout\ Convert to Text rồi chọn Paragraph marks.

> B. Chon Table cần chuyển\ Tab Table Tools\ chon Layout\ Convert to Text rồi chon Tab.

> C. Chọn Table cần chuyển\ Tab Table Tools\ chọn Layout\ Convert to Text rồi chon Commas.

> D. Chon Table cần chuyển\ Tab Table Tools\ chon Layout\ Convert to Text rồi chon Other.

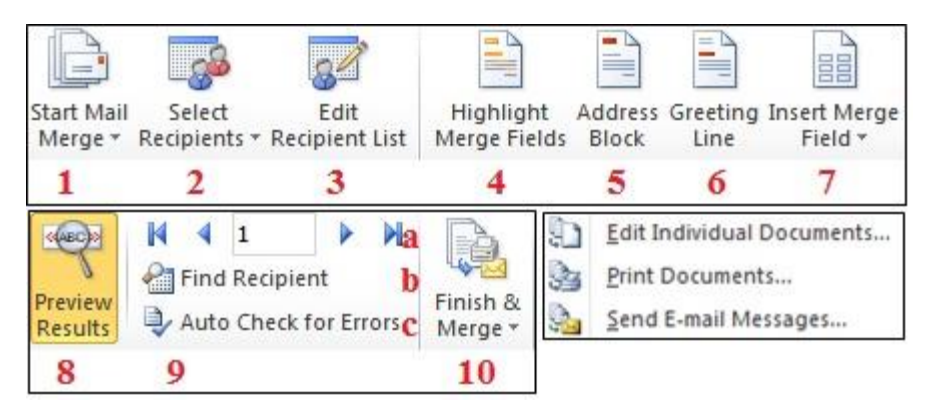

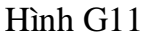

- 202. Trong quá trình trộn thư, công cụ 7 có chức năng gì khi được chọn? Hình G11
	- A. Chèn trường dữ liệu vào văn bản để trộn.
	- B. Hiển thị danh sách dữ liệu
	- C. Hiển thị nội dung của tư liệu
	- D. Hiển thị thứ tự xuất hiện của dữ liệu
- 203. Để kiểm tra lỗi khi trộn thư, sử dụng công cụ? Hình G11
	- A. Chon Find Recipient.
	- B. Chọn Auto Check for Errors.
	- C. Chon Preview Results.
	- D. Chọn Finish & Merge.

204. Để đưa tất cả các bản ghi đã được trộn sang một trang văn bản mới ta chọn ? Hình G11

- A. Edit Individual Documents...
- B. Print Documents...
- C. Preview Results.
- D. Highlight Merge Fields.
- 205. Trong quá trình trộn thư, công cụ 1 cho phép? Hình G11
	- A. Hiển thị dữ liệu được trộn.
	- B. Chọn dữ liệu nguồn.
	- C. Chèn dữ liệu nguồn vào tư liệu gốc.

D. Bắt đầu với kiểu tư liệu gốc.

206. Trong quá trình trộn thư, công cụ 2 có chức năng? Hình G11

- A. Chọn tư liệu gốc.
- B. Chọn hoặc tạo dữ liệu nguồn.
- C. Chèn dữ liệu nguồn vào tư liệu gốc.
- D. Không có đáp án đúng.

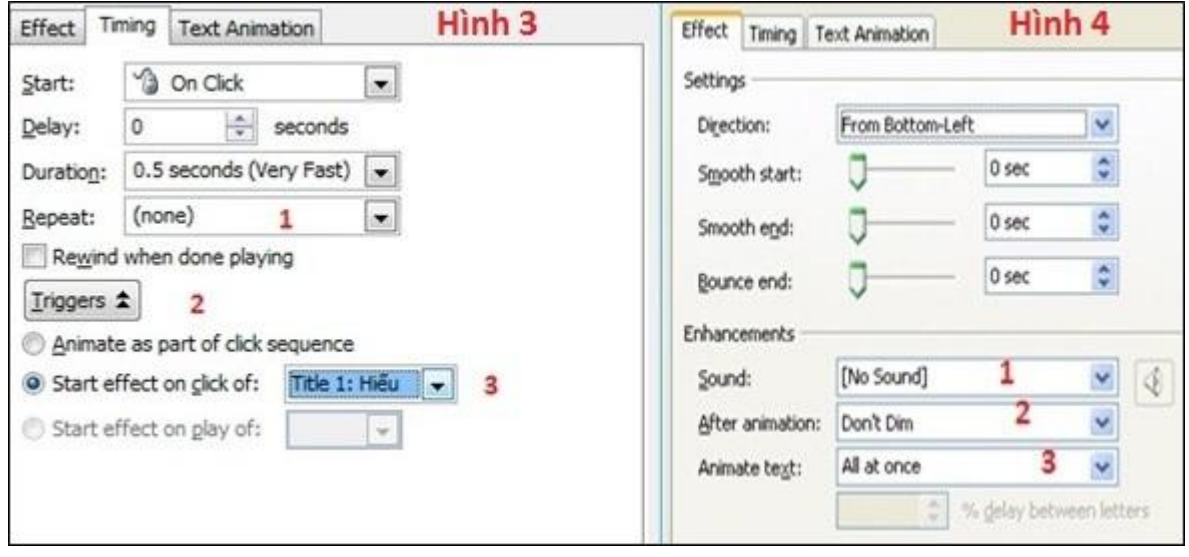

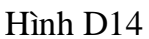

207. Tại hình 4, để khi hiển thị đối tượng mới có kèm theo âm thanh ta chọn mục? Hình D<sub>14</sub>

- A. Sound\ chọn kiểu âm thanh.
- B. After Animation\chọn kiểu âm thanh.
- C. Animate text\chon kiểu âm thanh.
- D. Direction\ chọn kiểu âm thanh.

208. Tại hình 4, mục After Animation có chức năng gì? Hình D14

- A. Khi hiển thị đối tượng đi kèm theo âm thanh.
- B. Quy định kiểu xuất hiện của đối tượng là văn bản Text.
- C. Thiết lập một số thay đổi sau khi đối tượng thực hiện hiệu ứng.
- D. Điều khiển hướng xuất hiện của đối tượng.

209. Tại hình 4, mục Direction có chức năng gì? Hình D14

- A. Khi hiển thị đối tượng đi kèm theo âm thanh.
- B. Quy định kiểu xuất hiện của đối tượng là văn bản Text.
- C. Thiết lập một số thay đổi sau khi đối tượng thực hiện hiệu ứng.
- D. Điều khiển hướng xuất hiện của đối tượng.

210. Hình 4, để thiết lập một số thay đổi sau khi đối tượng thực hiện hiệu ứng ta chọn mục nào?

A. Direction.

- B. Animate Text.
- C. After Animation.

D. Bounce End.

211. Hình 4, để đặt hiệu ứng cho văn bản xuất hiện cả nhóm, trong mục Animate text ta chọn?

- A. All at once
- B. By Word

C. By Letter

D. Không có đáp án đúng

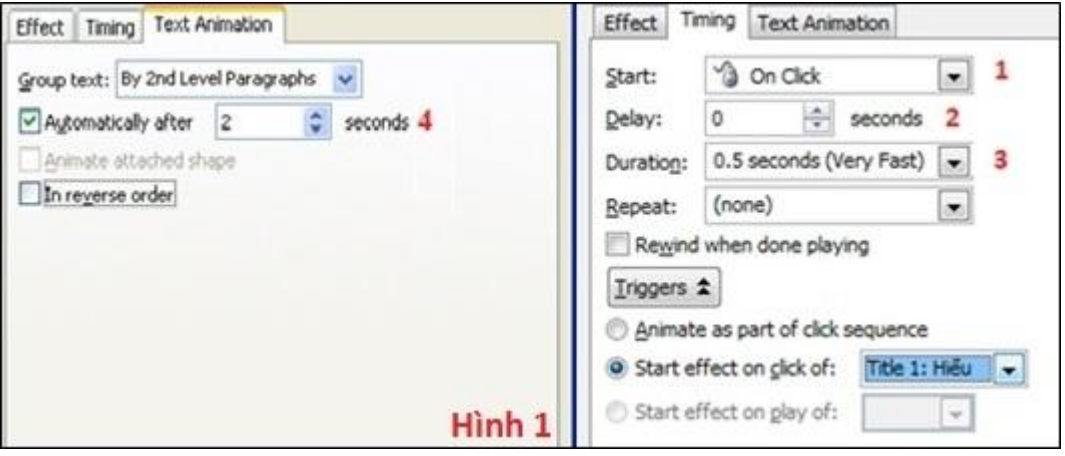

Hình B12

212. Tại hình 1, để thiết lập thời gian chờ trước khi thực hiện hiệu ứng, ta chọn? Hình B12

A. Chon 1

B. Chon 3 C. Chọn 2 hoặc 4 rồi chọn OK D. Chon 1 rồi chon 2

213. Tại hình 1, để thiết lập thời gian chờ trước khi thực hiện hiệu ứng, ta chọn? Hình B12

> A. Chọn 1 B. Chon 3 C. Chọn 2 D. Không có đáp án đúng.

214. Tại hình 1, để quy định click chuột mới xuất hiện đối tượng, ta chọn mục? Hình B12

- A. Chọn 1/ chọn On Click.
- B. Chọn 3/ chọn On Click.
- C. Chọn 1/ chọn Mouse Over.
- D. Chon 3/ chon Mouse Over.

215. Tại hình 1, mục 3 có chức năng gì?

A. Quy định tốc độ thực hiện hiệu ứng.

- B. Quy định thời gian chạy tự động cho mỗi đối tượng
- C. Quy định phương thức để hiển thị đối tượng.
- D. Quy định kiểu hiệu ứng cho mỗi đối tượng.

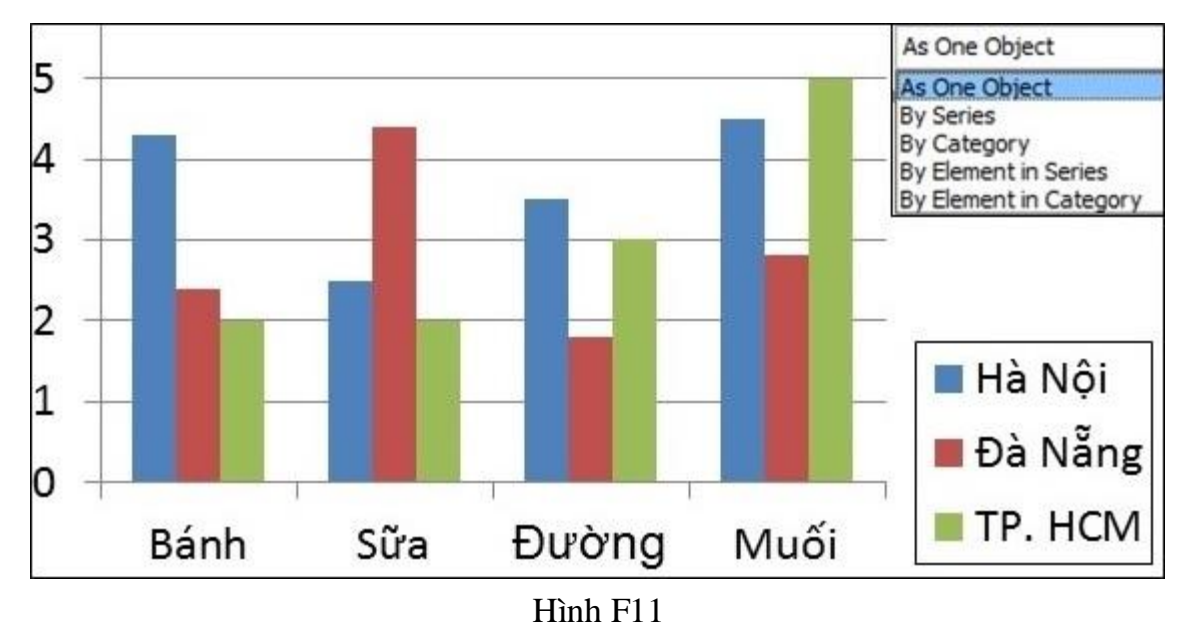

216. Để đặt hiệu ứng cho toàn bộ biểu đồ xuất hiện trong một lần, trong mục Chart Animation, ta chọn? Hình F11

- A. As one object
- B. By Series
- C. By Category
- D. By Element in Series

217. Để đặt hiệu ứng cho biểu đồ xuất hiện với nhóm Hà Nội xuất hiện trước, sau đó đến Đà Nẵng, cuối cùng là TP. HCM, trong mục Chart Animation, ta chọn? Hình F11

- A. As one object B. By Series C. By Category D. By Element in Series
- 218. Trong mục Chart Animation ta chọn By Category, biểu đồ sẽ hiển thị như thế nào?

A. Biểu đồ xuất hiện lần lượt từng thành phần trong nhóm Bánh xuất hiện trước, sau đó là lần lượt Sữa, Đường, Muối xuất hiện tiếp theo.

B. Biểu đồ xuất hiện lần lượt từng thành phần trong nhóm Hà Nội xuất hiện trước, sau đó đến Đà Nẵng, cuối cùng là TP. HCM.

C. Biểu đồ xuất hiện với nhóm Hà Nội xuất hiện trước, sau đó đến Đà Nẵng, cuối cùng là TP. HCM.

D. Biểu đồ xuất hiện với nhóm Bánh xuất hiện trước, sau đó là lần lượt Sữa, Đường, Muối xuất hiện tiếp theo

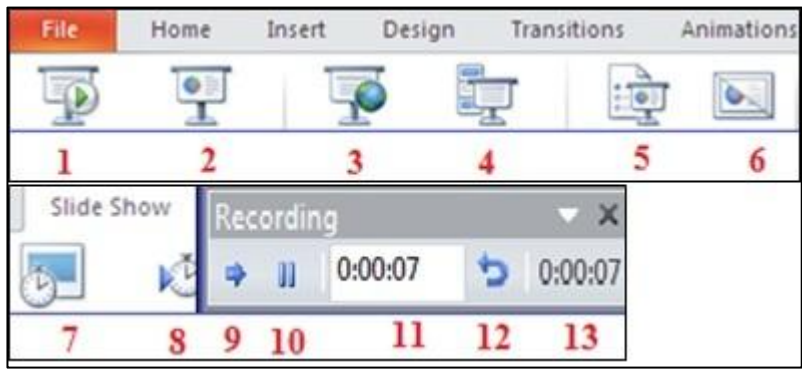

Hình E24

- 219. Để làm ẩn Slide tại hình trên ta chọn công cụ số mấy? Hình E24
	- A. Công cụ 3.
	- B. Công cụ 4.
	- C. Công cụ 5.
	- D. Công cụ 6.

220. Để trình diễn báo cáo bắt đầu từ slide đầu tiên trong bài thuyết trình, tại hình trên ta chọn công cụ số mấy?

> A. Công cụ 1. B. Công cụ 4. C. Công cụ 7. D. Công cụ 5.

221. Trên thanh công cụ Recording dùng để đặt thời gian tự động chạy cho các đối tượng trên Slide và Slide, công cụ số 9 có chức năng gì?

A. Di chuyển sang đối tượng kế tiếp.

B. Tạm dừng.

C. Đặt lại thời gian cho từng đối tượng từ đầu.

D. Chuyển sang Slide tiếp theo.

222. Để đặt hiệu ứng cho các đối tượng trên Slide, ta thực hiện?

- A. Chọn Tab Rehearse Timings\ chọn hiệu ứng.
- B. Chọn Tab Animations... \ chọn hiệu ứng.
- C. Chọn Tab Transitions... \ chọn hiệu ứng.
- D. Chọn Tab Animation Schemes...\ chọn hiệu ứng.
- 223. Tại Tab Animations...chọn hiệu ứng. Thao tác này có chức năng gì?
	- A. Đặt hiệu ứng cho các đối tượng trên Slide.
	- B. Đặt hiệu ứng cho các Slide.
	- C. Cài đặt thời gian chạy tự động cho các Slide.
	- D. Đặt chế độ ẩn cho Slide.